# フリーウェイ **OCR** 電子帳簿 運用管理者マニュアル

**2023 年 7 月版**

# **はじめに**

このたびは、フリーウェイ OCR 電子帳簿(以降、本システム)をご契約いただき誠にありがとうご ざいます。

本書では、以下の内容について記載をしています。

- ⚫ **本システムのシステム概要**
- ⚫ **入力時刻証明措置の説明**
- ⚫ **動作環境およびデバイスの推奨規格**
- ⚫ **導入時および導入後の日々の運用における運用管理者の作業について(マスタ登録、各種設定)**
- ⚫ **操作履歴の確認方法**

**証憑を削除(論理削除)した履歴を確認できます。証憑を訂正・削除(論理削除)する方法、 および証憑の訂正履歴については、「フリーウェイ OCR 電子帳簿 ユーザマニュアル」に記載 しています。**

本書の記載事項を熟読のうえ、必ずお守りください。

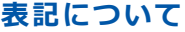

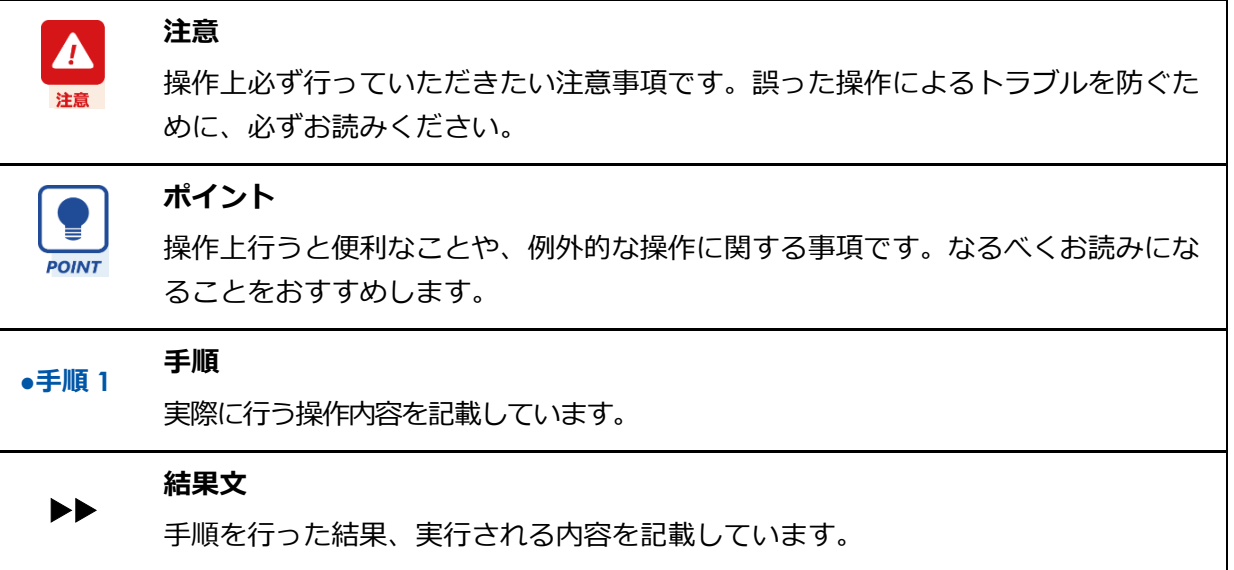

### **画面について**

- ⚫ 本書で使われている操作画面は一例です。お使いの環境やデバイスによって表示が異なる場合 があります。本書では、特に記載がない場合は Windows 10 の Google Chrome の画面で説明を しています。
- ⚫ 本書は、全機能を搭載した状態のシステムで説明しています。納入時の環境設定によって、画 面や機能は異なります。

# 目次

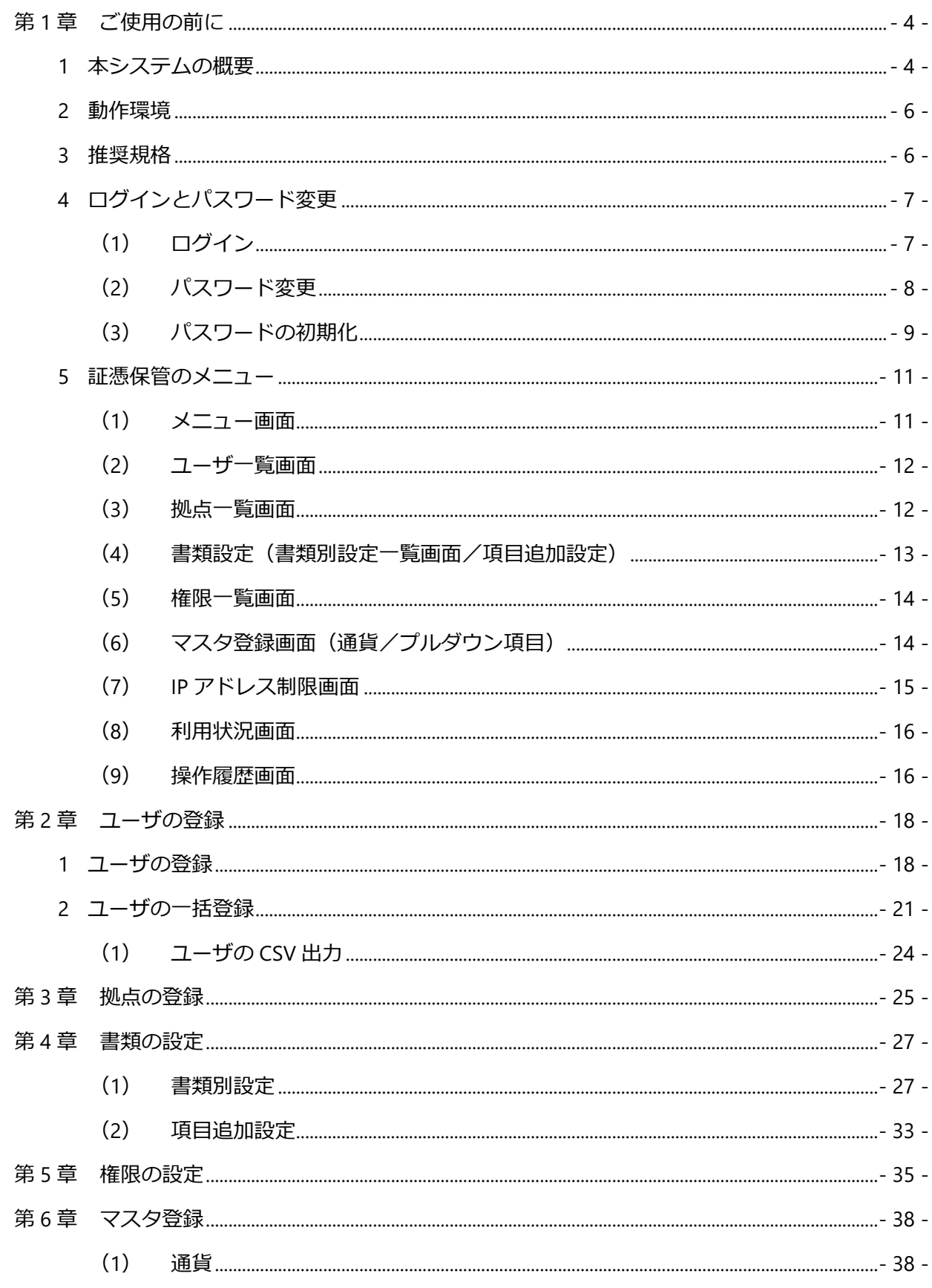

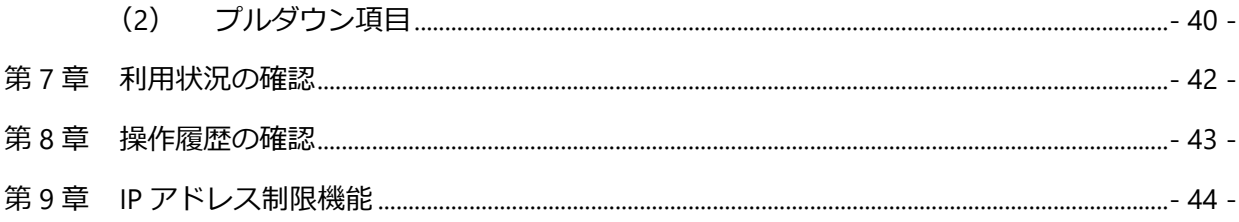

# <span id="page-4-0"></span>**第1章 ご使用の前に**

# <span id="page-4-1"></span>**1 本システムの概要**

本システムは、証憑電子保管システムです。紙や電子データで受領した様々な証憑を簡単かつ適切 な形でクラウド上での一元管理が行えます。

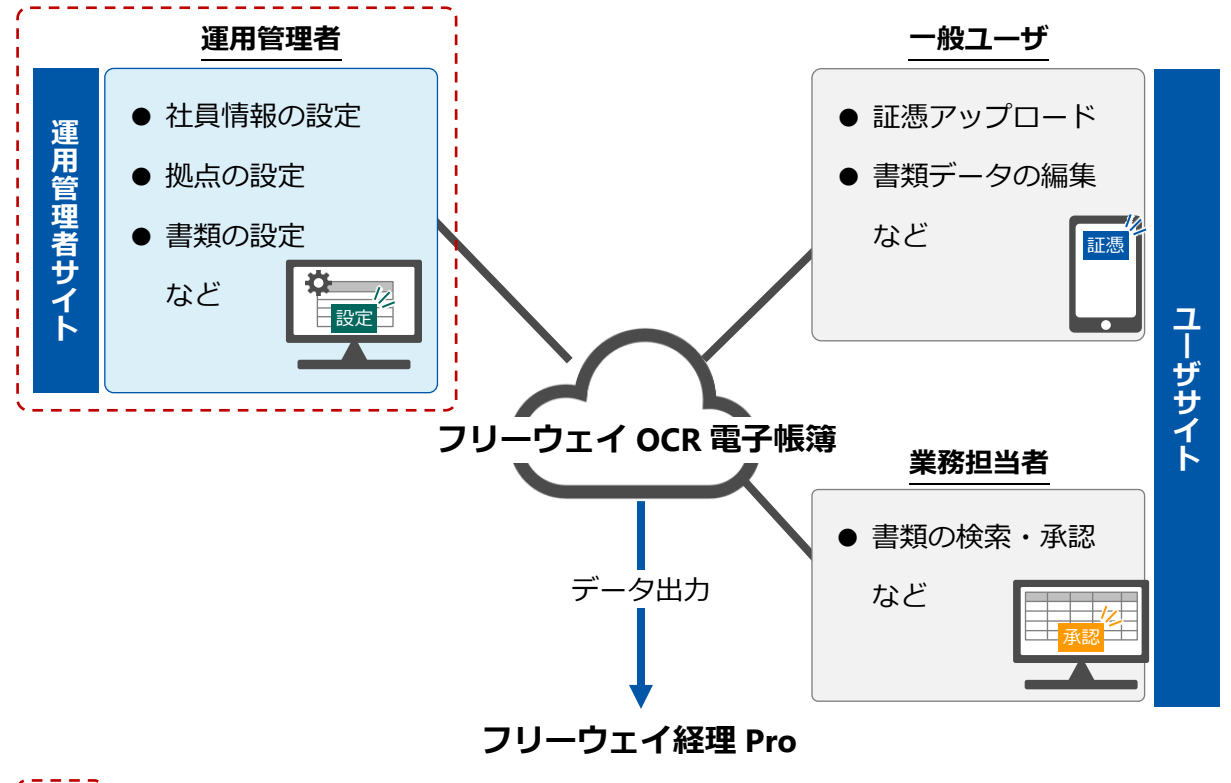

·<br>| | 本書の説明範囲

## **ユーザについて**

本システムには、複数のユーザ権限があります。以下の機能が使用できます。

- ⚫ 一般ユーザ(本システムでユーザ登録をしたログイン ID でログインします) 証憑のアップロードや書類データの検索・編集ができます。また、権限が付与されている場合 は代理アップロードができます。
- 業務担当者 (本システムでユーザ登録をしたログイン ID でログインします) 一般ユーザの機能に加え、証憑検索、編集、承認(拠点と書類ごとに権限が付与されている書 類が対象)ができます。**※証憑検索メニュー、未承認検索メニューが表示されるユーザ**
- 運用管理者 本システムの運用管理者専用サイトより、マスタ登録や各種設定を行うことができます。

## **入力時刻証明措置について**

本システムでは、証憑をアップロードした時刻を入力時刻(本システムでは「アップロード日時」) として記録しています。この入力時刻については、Microsoft 社の「time.windows.com」が提供す る時刻情報(NTP サーバ)※1 から取得しており、利用者※2 はこの入力時刻を変更することがで きません。また、入力時刻(アップロード日時)は、書類画面から確認をすることが可能です。

- ※1 https://learn.microsoft.com/ja-jp/windows-server/networking/windows-timeservice/accurate-time
- ※2 運用管理者も含まれます

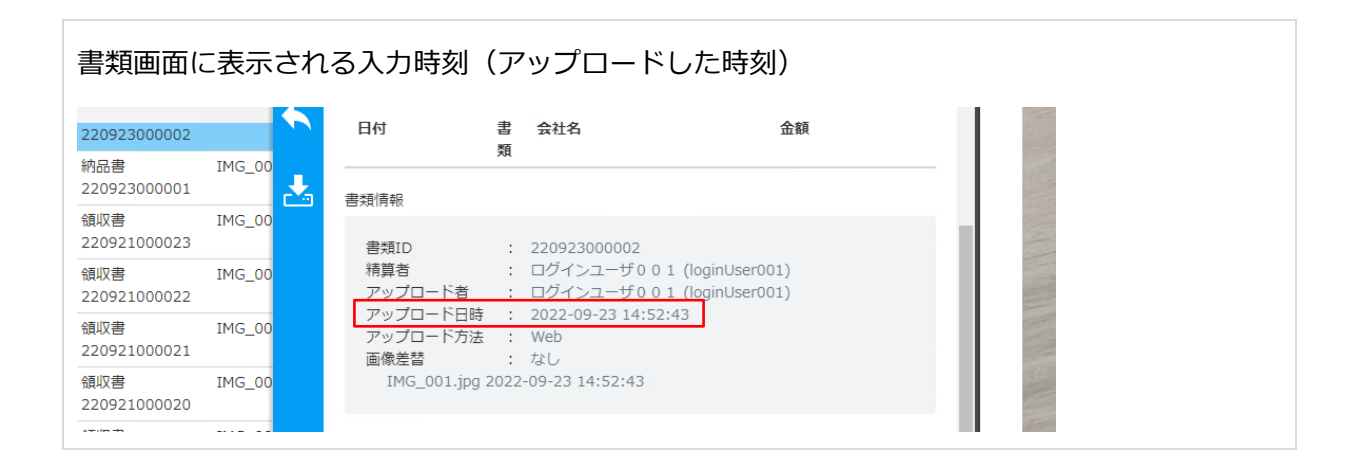

## **IP アドレス制限機能について**

IP アドレス制限機能とは、登録されていない IP アドレスから本システムへのアクセスを制限する 機能です。設定方法については、 (2-[44 -](#page-44-0)ページ) を参照してください。

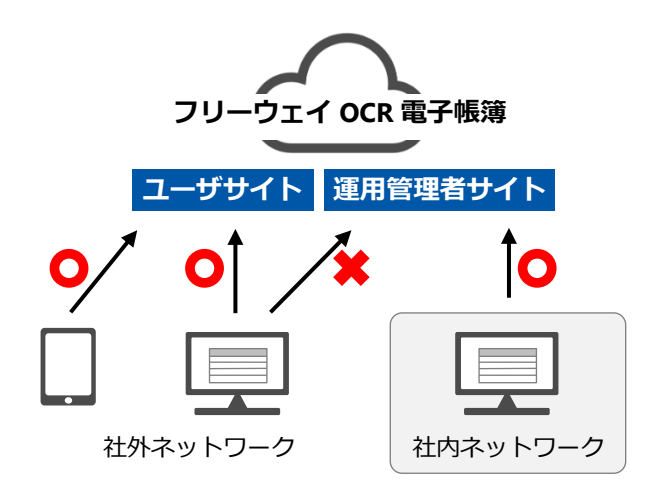

# <span id="page-6-0"></span>**2 動作環境**

本システムは以下のパソコン環境でご使用いただけます。

● パソコン

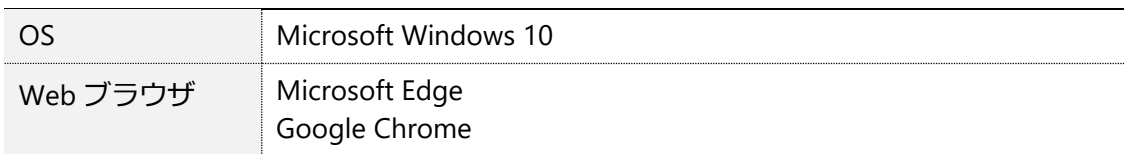

- OS のシステムフォントサイズを 100%以外に設定した場合、画面レイアウトが崩れる 場合があります。
- ブラウザの追加機能(アドオンなど)の適用状況によっては、本システムが正常に動 作しない場合があります。
- ブラウザのセキュリティ設定によっては、本システムが正常に動作しない場合があり ます。

# <span id="page-6-1"></span>**3 推奨規格**

領収書、請求書等の証憑画像を取り扱うときは、以下の規格を満たすデバイスをご利用ください。

● スキャナ

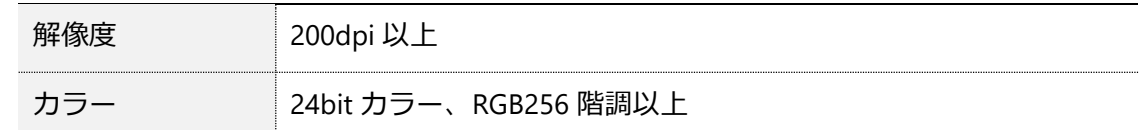

⚫ ディスプレイ

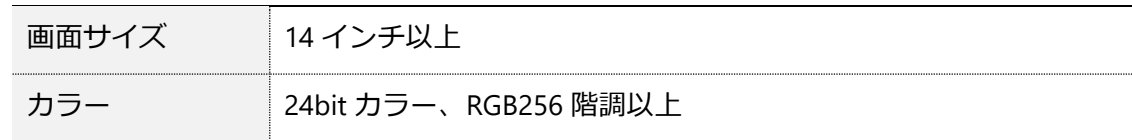

#### ⚫ プリンタ

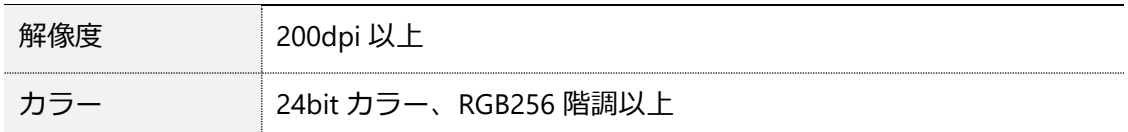

# <span id="page-7-0"></span>**4 ログインとパスワード変更**

# <span id="page-7-1"></span>**(1) ログイン**

運用管理者サイトのログイン画面からログイン ID とパスワードを入力してログインします。

**●手順 1 Web ブラウザを起動し、本システムの運用管理者サイトの URL を入力します。**

▶▶ログイン画面が表示されます。

**●手順 2 ログイン画面で[ログイン ID]、[パスワード]を入力し、[ログイン]をクリックしま す。**

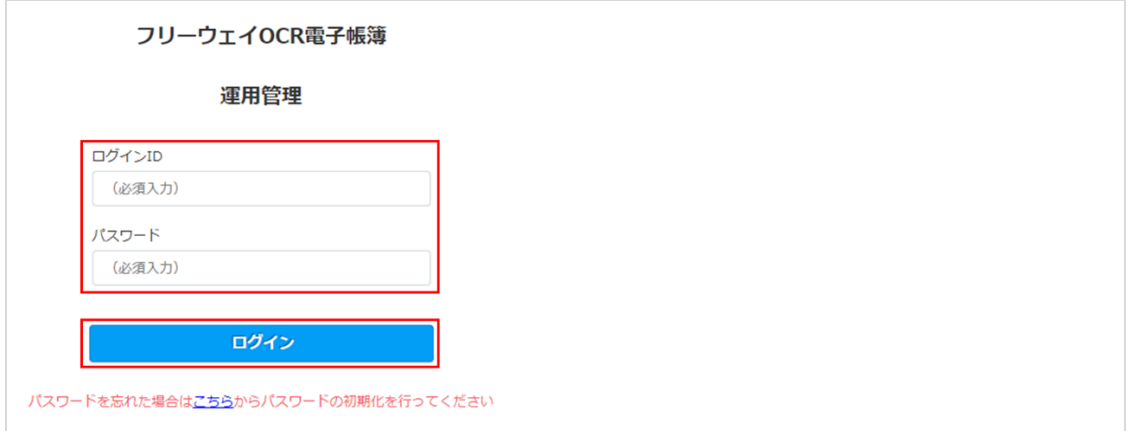

[ログイン ID]、 [パスワード]を入力します。

ホーム画面が表示されます。

<span id="page-7-2"></span>⚫ パスワードの入力を 10 回連続して失敗すると、システムロック(ログイン  $\boldsymbol{P}$ 不可になる) されます。 注意 ⚫ システムロックされた場合、またはパスワードを忘れた場合は、パスワー ドの初期化を行ってください。 (2-9-ページ)

# <span id="page-8-0"></span>**(2) パスワード変更**

運用管理者のログインパスワードを変更します。

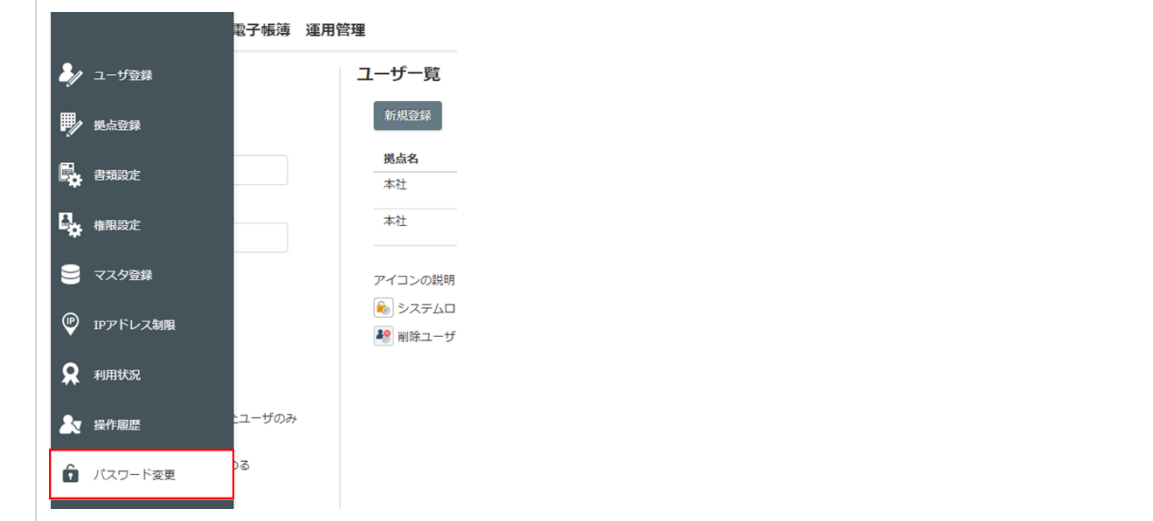

●手順1 証憑保管のメニューから [パスワード変更] をクリックします。

▶▶ [パスワード変更] 画面が表示されます。

# **●手順 2 [古いパスワード]、[新しいパスワード]、[新しいパスワード(確認用)]を入力し、 [変更登録]をクリックします。**

パスワードは、小文字の英字、大文字の英字、数字、記号(-\_.@ \*)を各1文字以上含む 最小 10 文字、最大 20 文字を入力します。

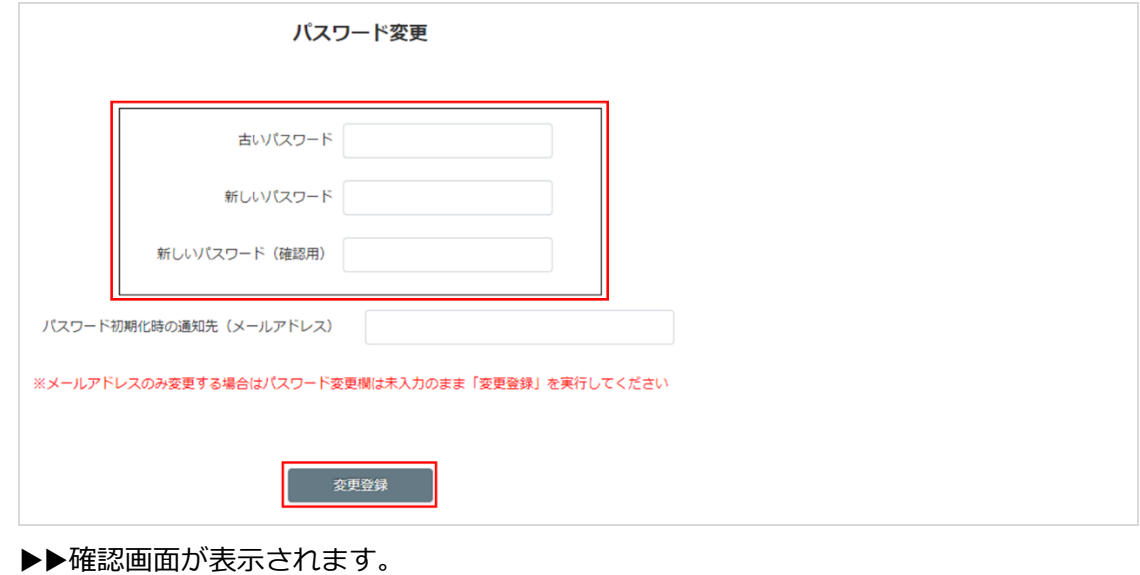

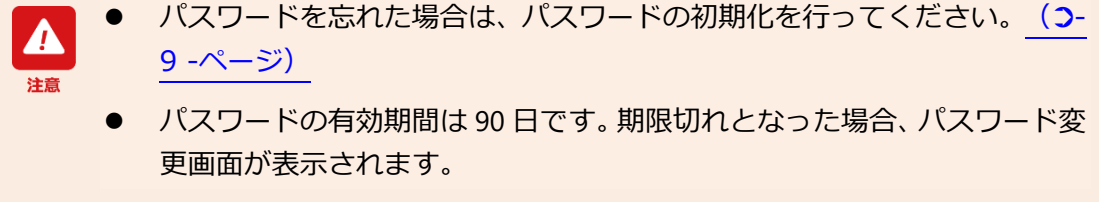

## <span id="page-9-0"></span>**(3) パスワードの初期化**

運用管理者のログイン ID がシステムロックされた場合、またはパスワードを忘れた場合はパスワー ドの初期化を行います。

パスワードの初期化を行うには、事前に初期化パスワードの通知先(メールアドレス)を設定する 必要があります。初期化パスワードの通知先はパスワード変更画面で行います。

「パスワード初期化の通知先」にメールアドレスを入力して[変更登録]をクリックします。

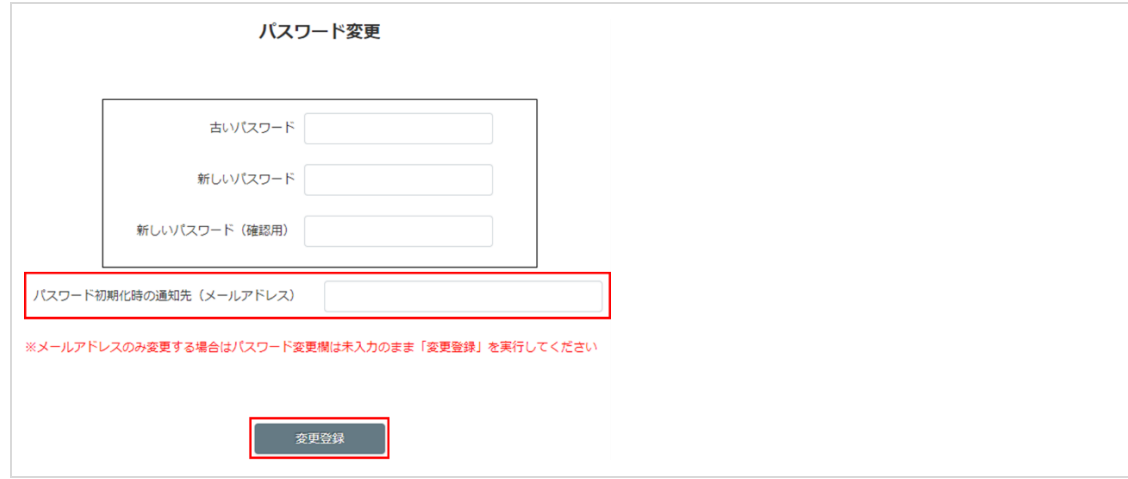

「パスワード初期化時の通知先」の設定を行わないと、パスワードの初期化を行 うことができません。

「パスワード変更画面」では、「パスワード初期化時の通知先」のみ設定するこ とができます。この場合、「古いパスワード」「新しいパスワード」「新しい **OINT** パスワード (確認用) | は空白のままにしてください。

パスワードの初期化はログイン画面で行います。

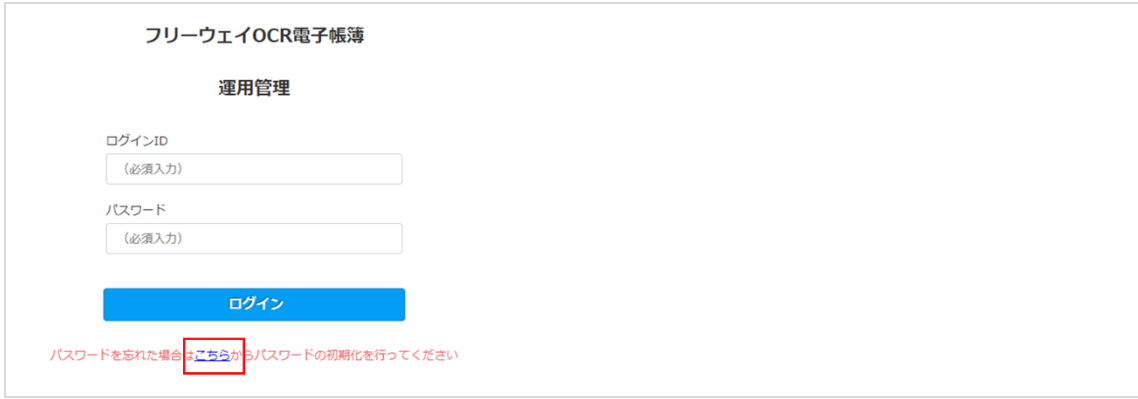

「パスワード変更画面」で登録したメールアドレスを入力して[送信]ボタンをクリックします。

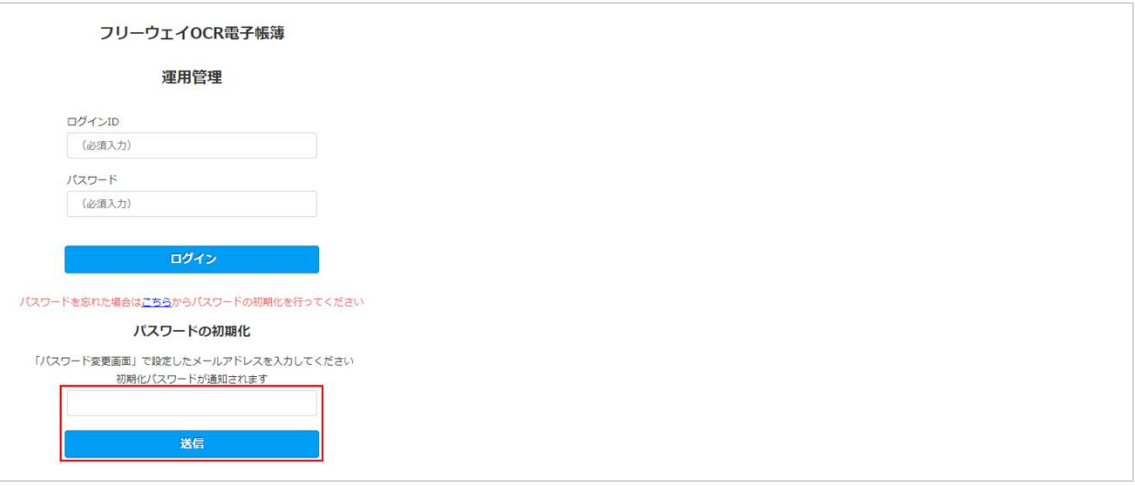

指定したメールアドレスに以下のメールが通知されます。

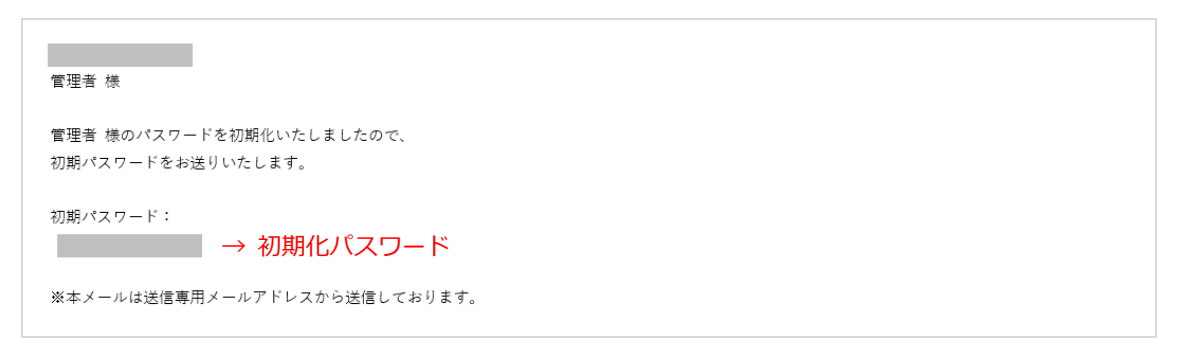

「パスワード変更画面」で設定した「パスワード初期化時の通知先」を異なるメー ルアドレスを入力した場合、および「パスワード初期化時の通知先」が未設定 の場合は初期化パスワードのメールは通知されません。

ログイン画面でログイン ID、初期化パスワードを入力してログインします。

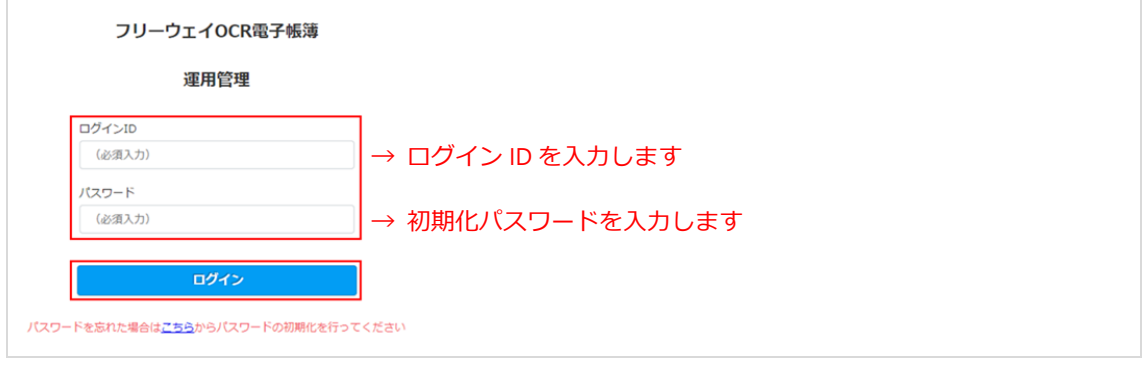

ログイン後は、「パスワード変更画面」で初期化パスワードを変更することを 推奨します。

# <span id="page-11-0"></span>**5 証憑保管のメニュー**

各画面の機能やアイコンについて説明します。

# <span id="page-11-1"></span>**(1) メニュー画面**

マウスポインタを画面の左に移動すると、証憑保管のメニューが表示されます。

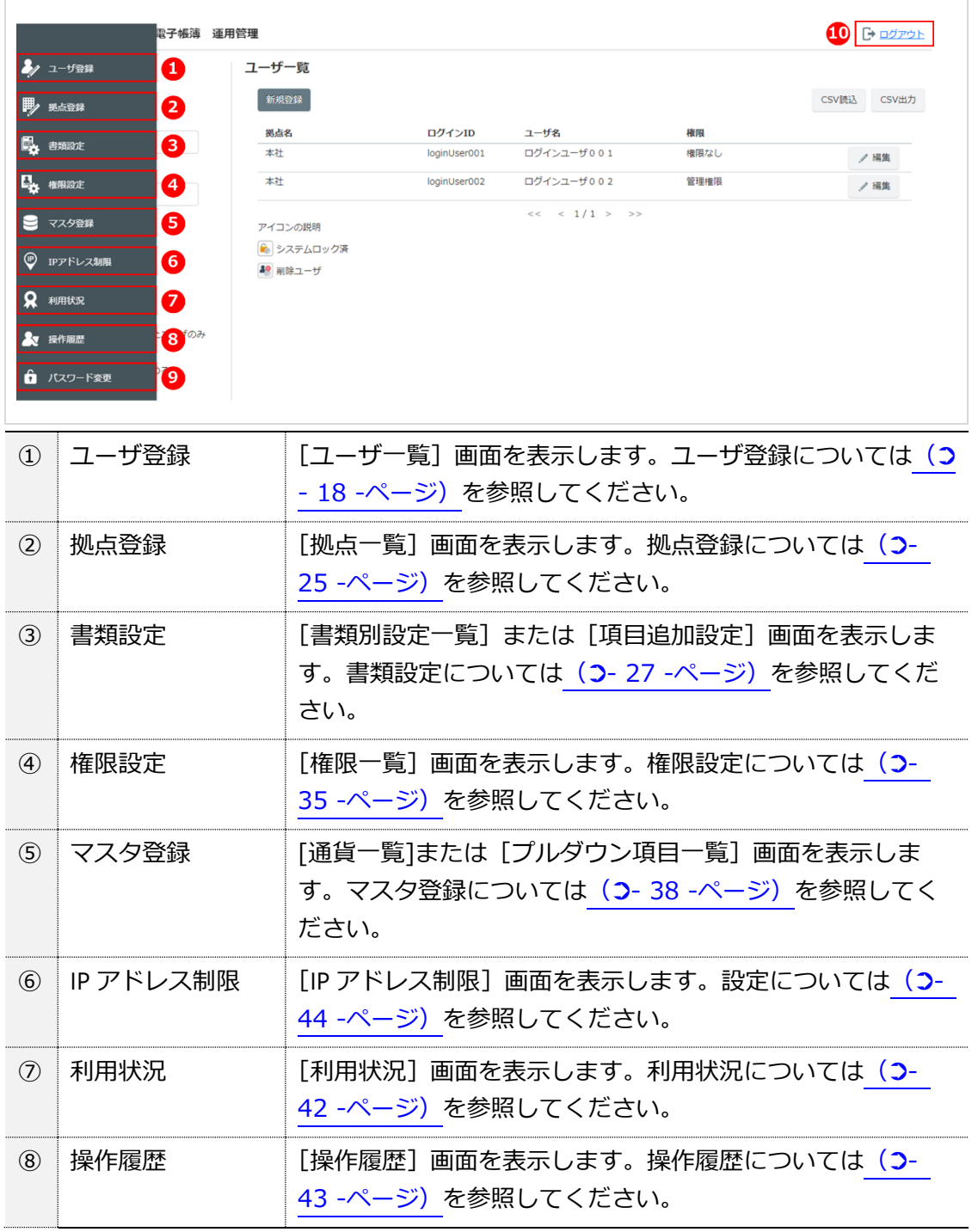

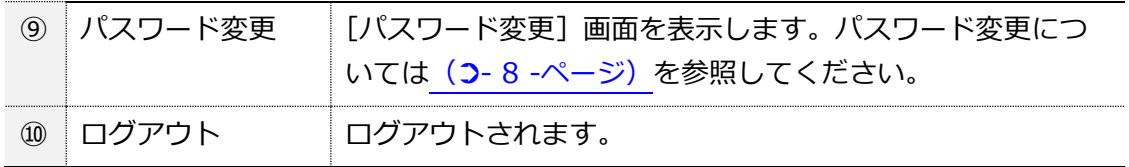

# <span id="page-12-0"></span>**(2) ユーザ一覧画面**

ユーザの新規登録、登録済みユーザの編集をする画面です。

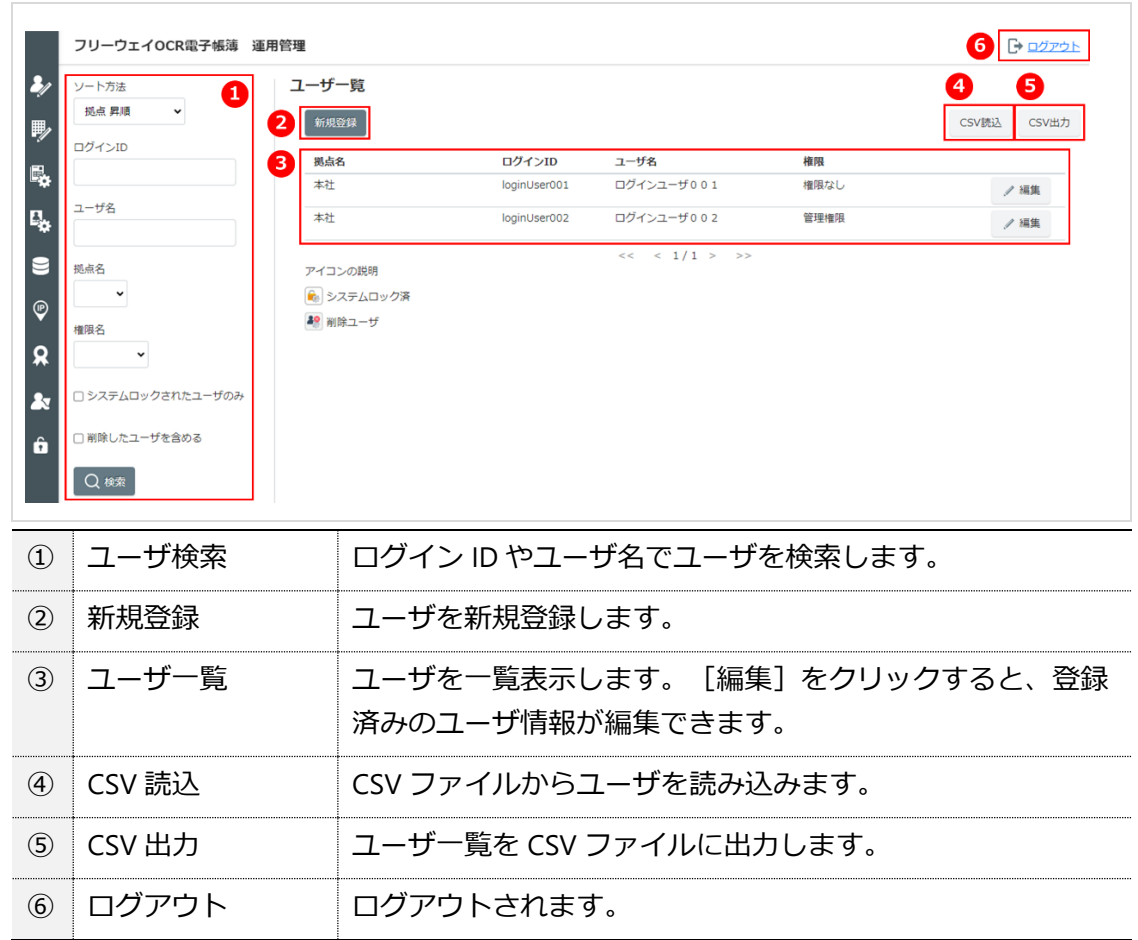

# <span id="page-12-1"></span>**(3) 拠点一覧画面**

拠点の新規登録、登録済み拠点の編集をする画面です。

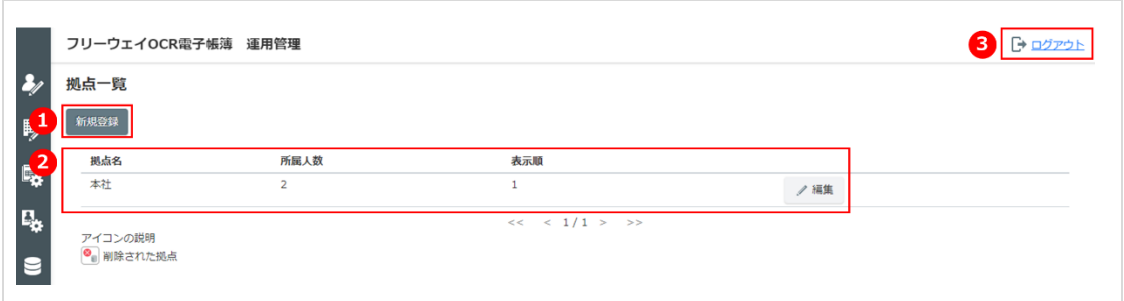

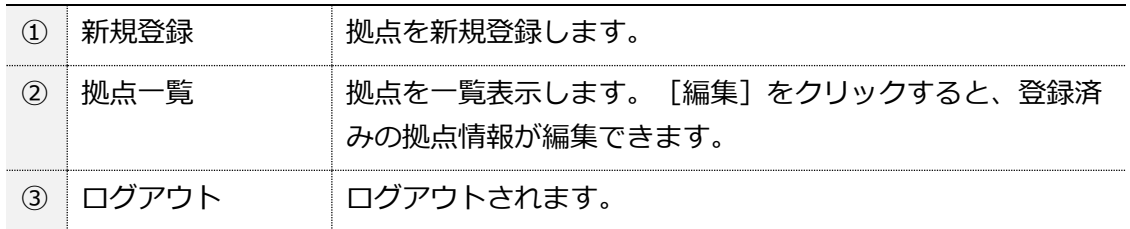

## <span id="page-13-0"></span>**(4) 書類設定(書類別設定一覧画面/項目追加設定)**

領収書や請求書の設定をする画面です。

#### ⚫ **書類別設定**

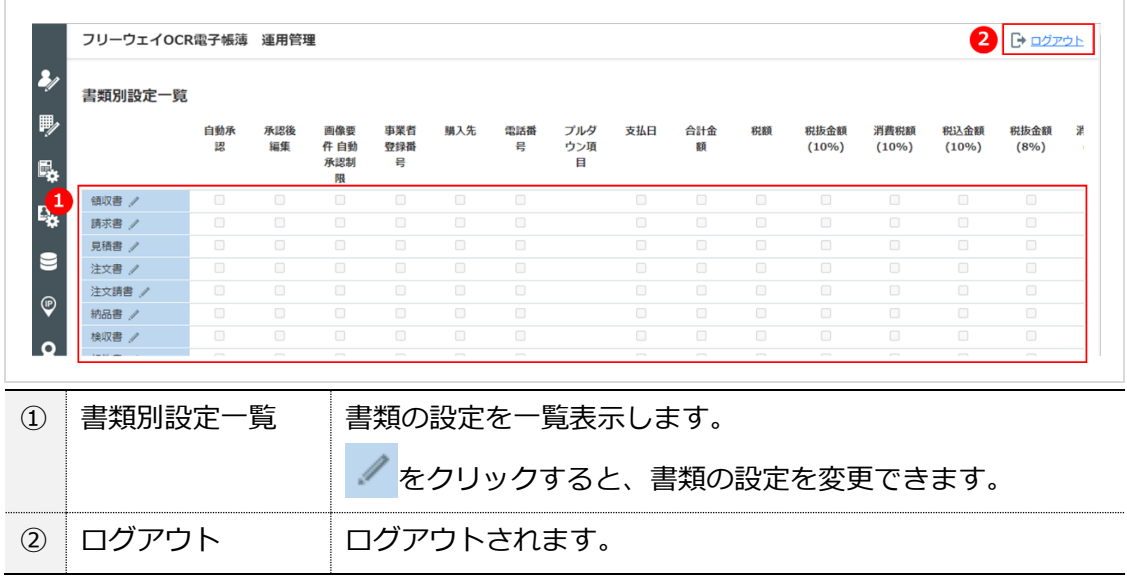

⚫ **項目追加設定**

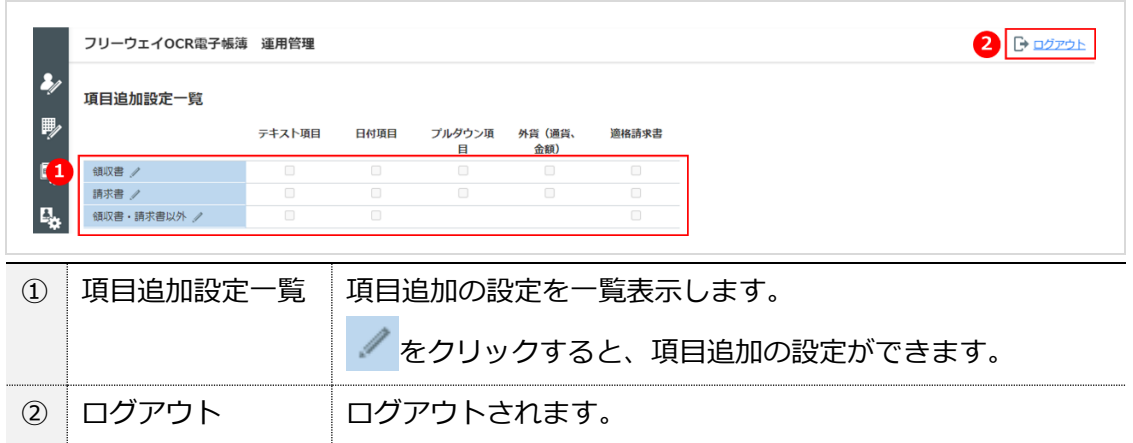

# <span id="page-14-0"></span>**(5) 権限一覧画面**

書類に対する権限の設定をする画面です。

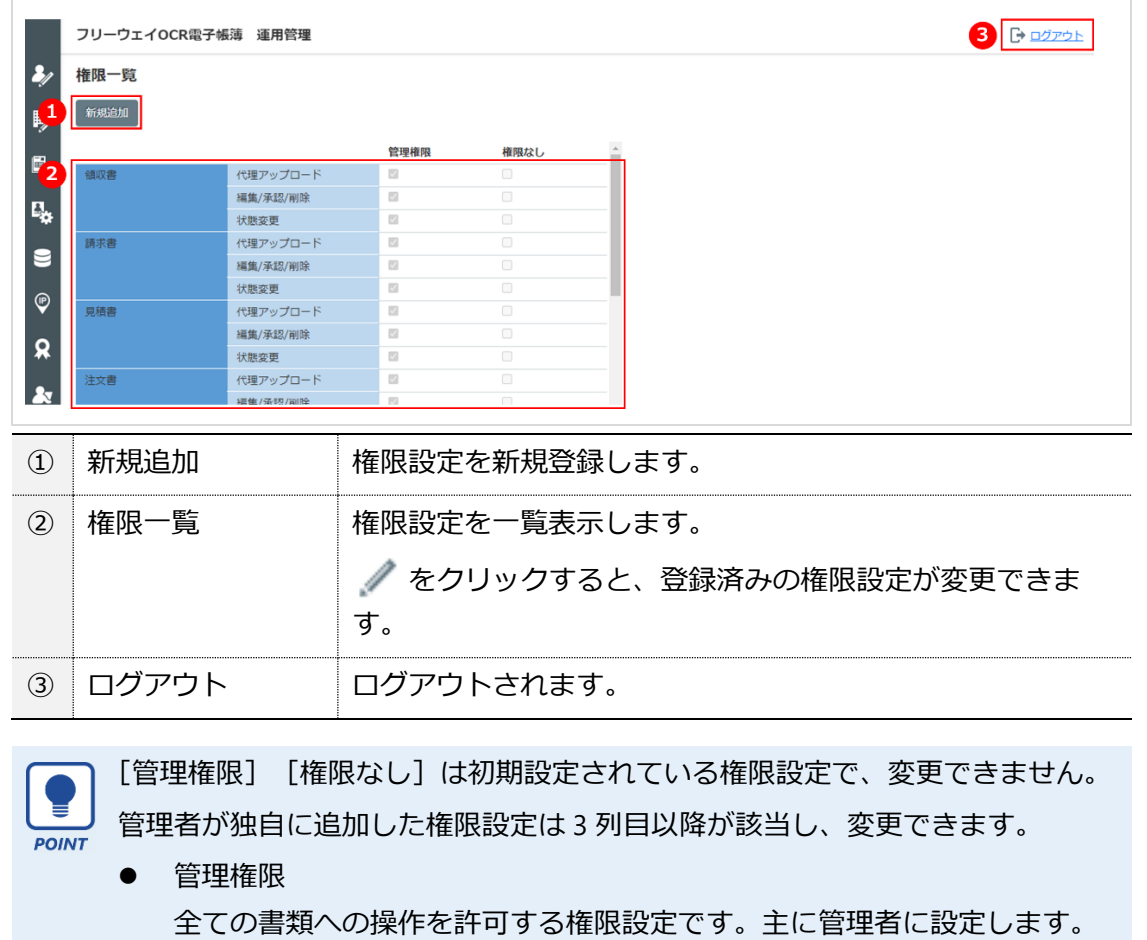

権限なし 自身の証憑のアップロードと書類の編集を許可する権限設定です。主に一 般ユーザに設定します。

# <span id="page-14-1"></span>**(6) マスタ登録画面(通貨/プルダウン項目)**

通貨とプルダウン項目の選択肢を登録します。

⚫ **通貨**

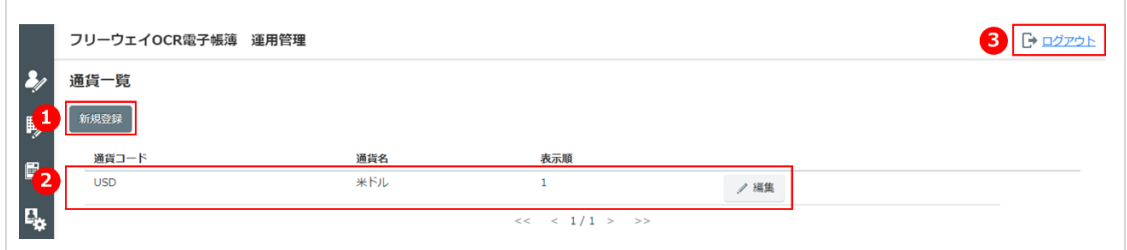

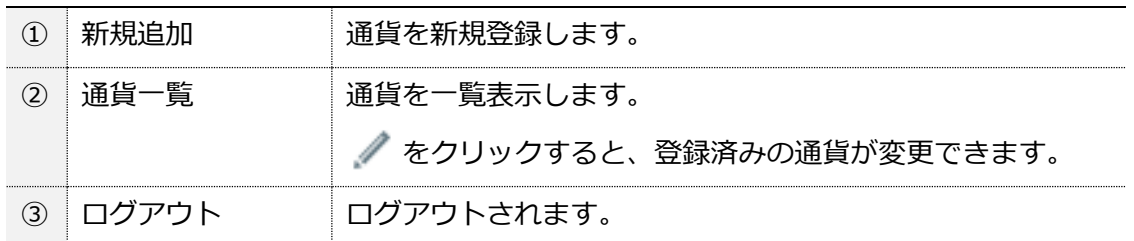

# ⚫ **プルダウン項目**

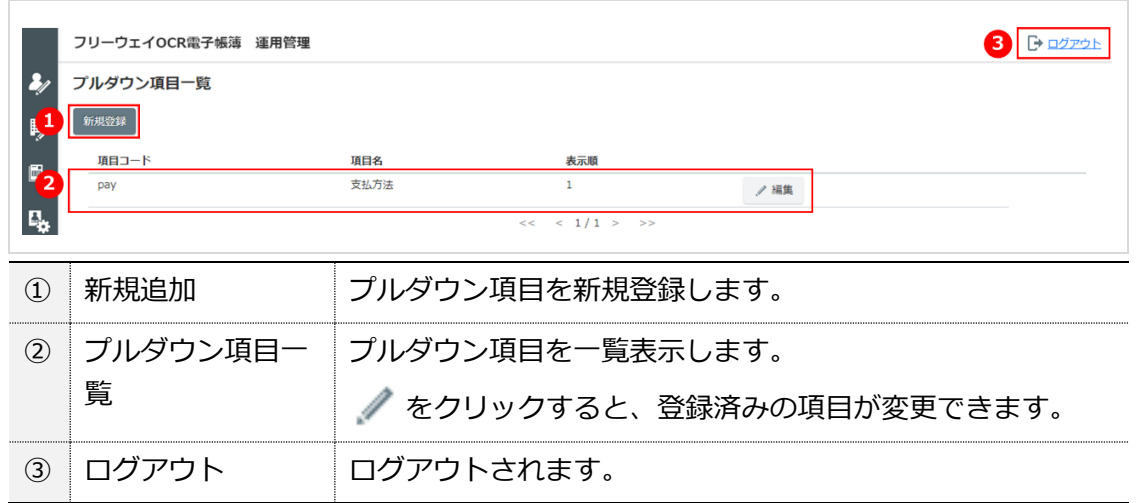

# <span id="page-15-0"></span>**(7) IP アドレス制限画面**

IP アドレス制限の設定を確認する画面です。

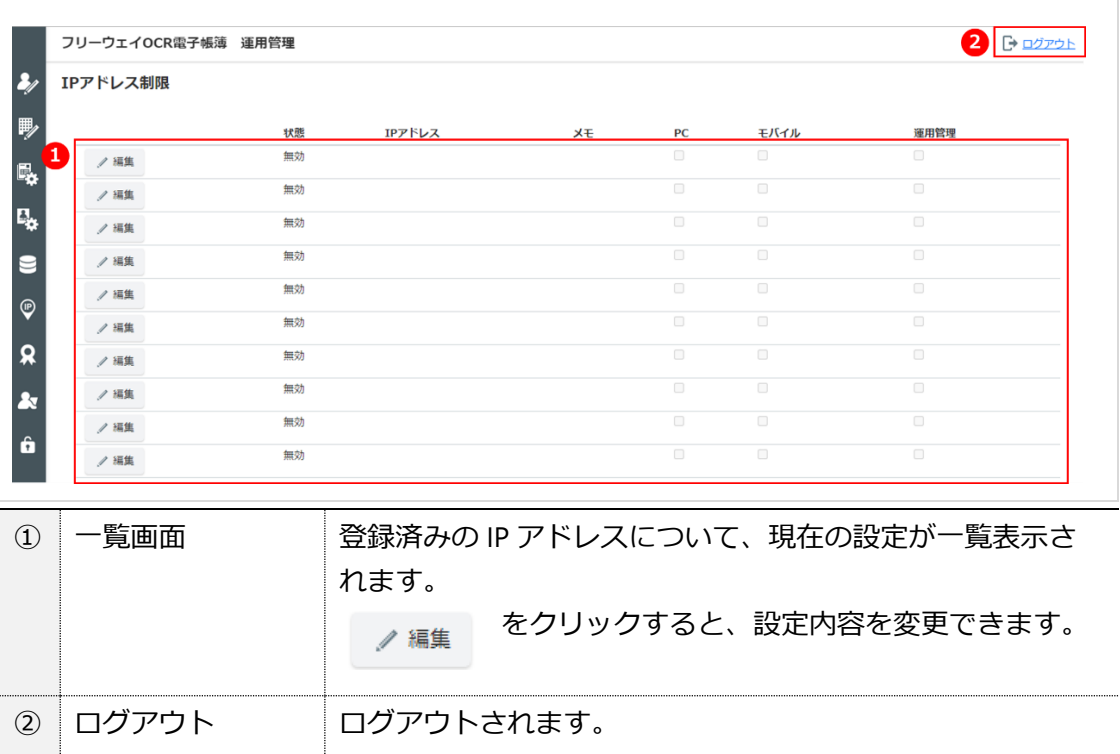

# <span id="page-16-0"></span>**(8) 利用状況画面**

本システムの利用状況を確認する画面です。

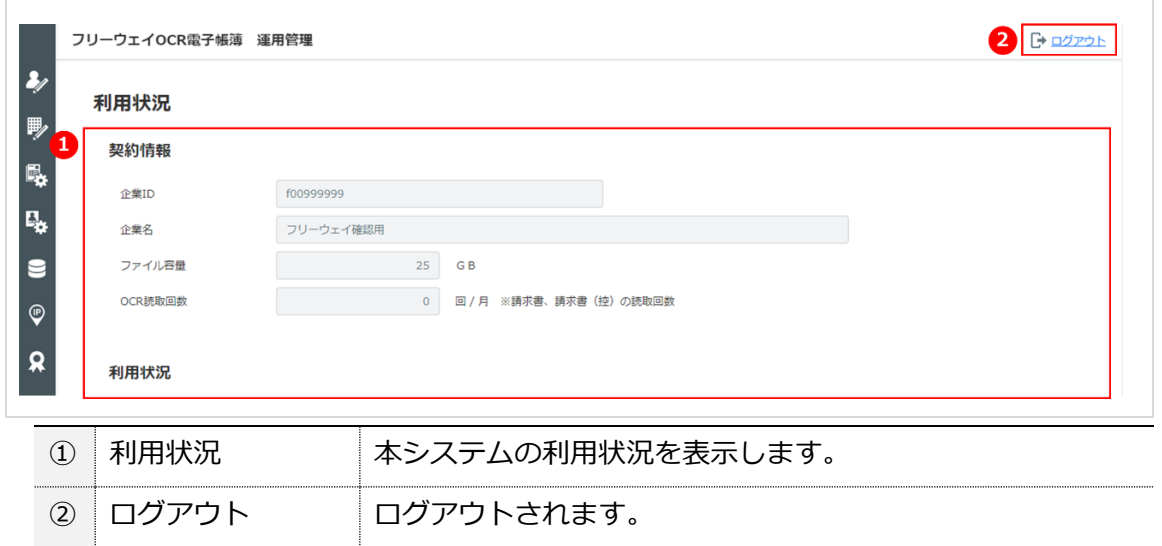

## <span id="page-16-1"></span>**(9) 操作履歴画面**

本システムの操作履歴を確認する画面です。

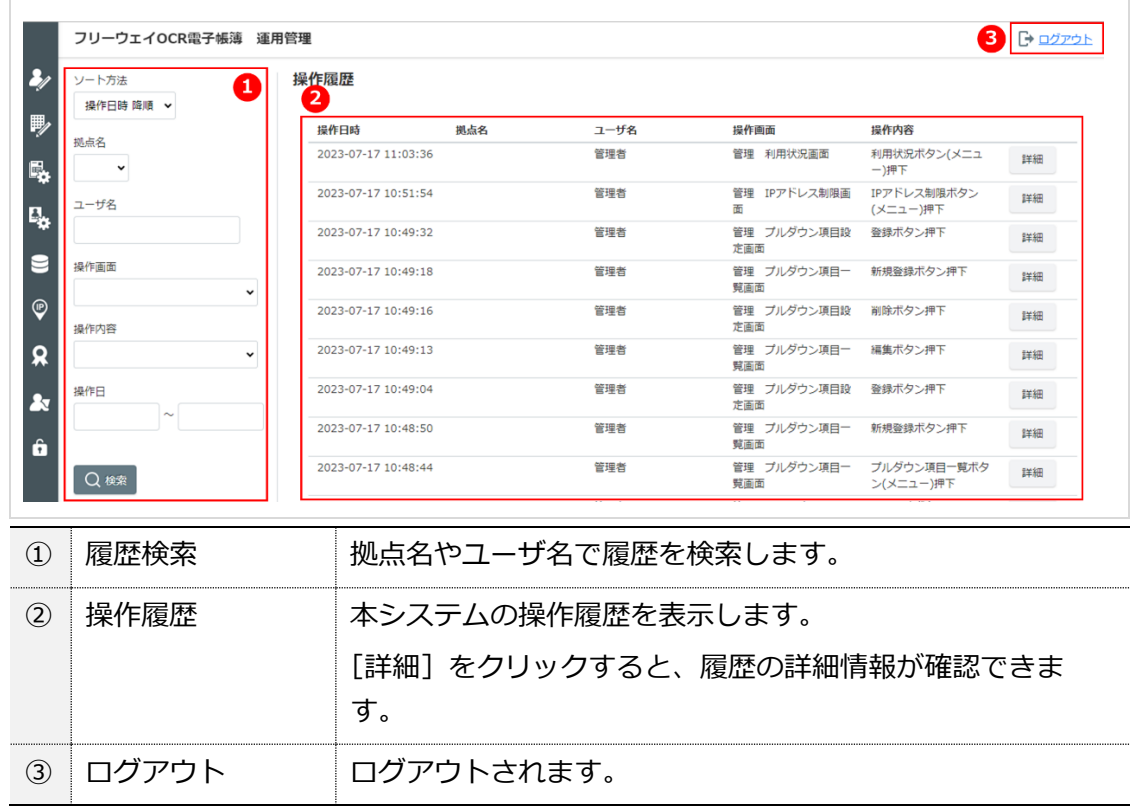

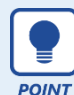

#### ⚫ **書類を削除した操作履歴**

操作履歴の検索を以下のように指定することで、書類を削除した「操作日時」、 「操作者」を確認することができます。

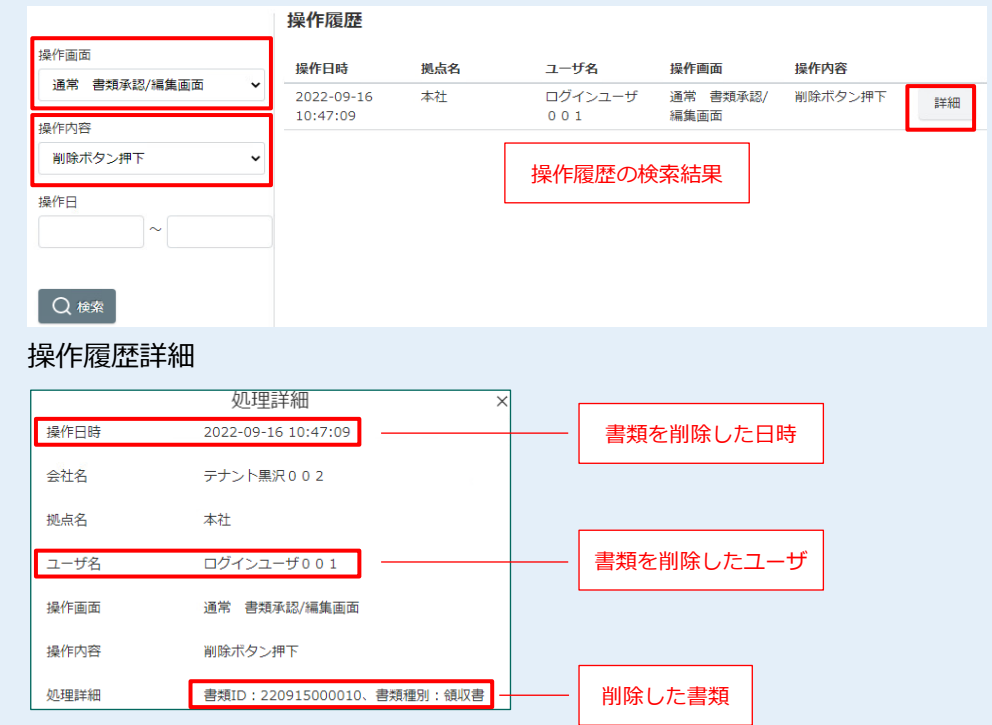

#### ● 書類の削除について

書類を削除しても、証憑画像を含むデータは実際には削除されず、書類の状態 が「削除」になります。(論理削除)

削除した書類は、ユーザサイトの「アップロード履歴画面」や「証憑検索」画 面で検索することができます。検索条件の「書類 ID」には操作履歴詳細に表示 されている「書類 ID」、「状態」には「削除」を指定することで、削除した書 類が検索結果に表示されます。検索結果をクリックすると、削除した書類の内 容(すべてのバージョンの証憑画像を含む)を確認することができます。また、 すべてのバージョンの証憑画像をダウンロードすることができます。

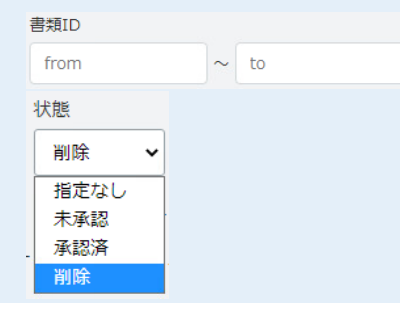

# <span id="page-18-0"></span>**第2章 ユーザの登録**

本システムを利用するユーザを登録します。ユーザの登録は 1 件ずつ登録する方法と、CSV ファイ ルから一括で登録する方法があります。

# <span id="page-18-1"></span>**1 ユーザの登録**

**ユーザマスタについて** ユーザマスタは一度登録すると削除できません。退職などにより無効にする場 合は、[ユーザ設定]画面で[アカウント削除]にチェックを入れます。

● 手順1 [ユーザ登録]をクリックします。

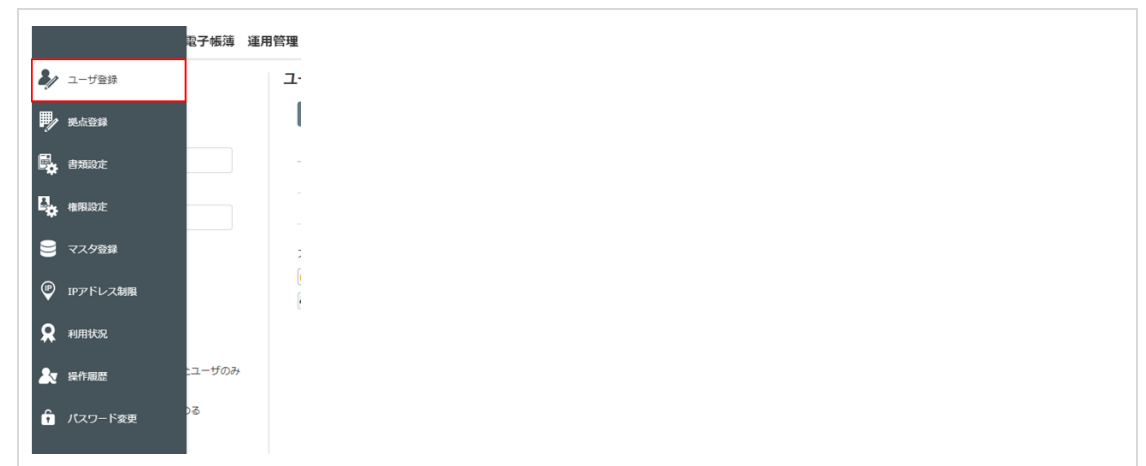

▶▶ [ユーザー覧] 画面が表示されます。

## ● 手順2 [新規登録]をクリックします。

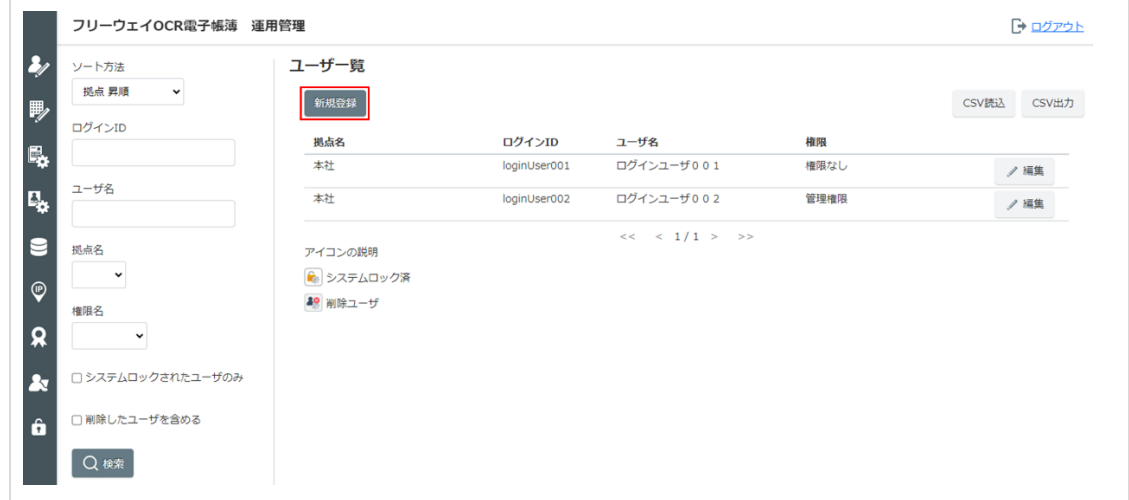

▶▶ [ユーザ設定] 画面が表示されます。

<span id="page-19-0"></span>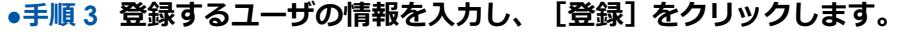

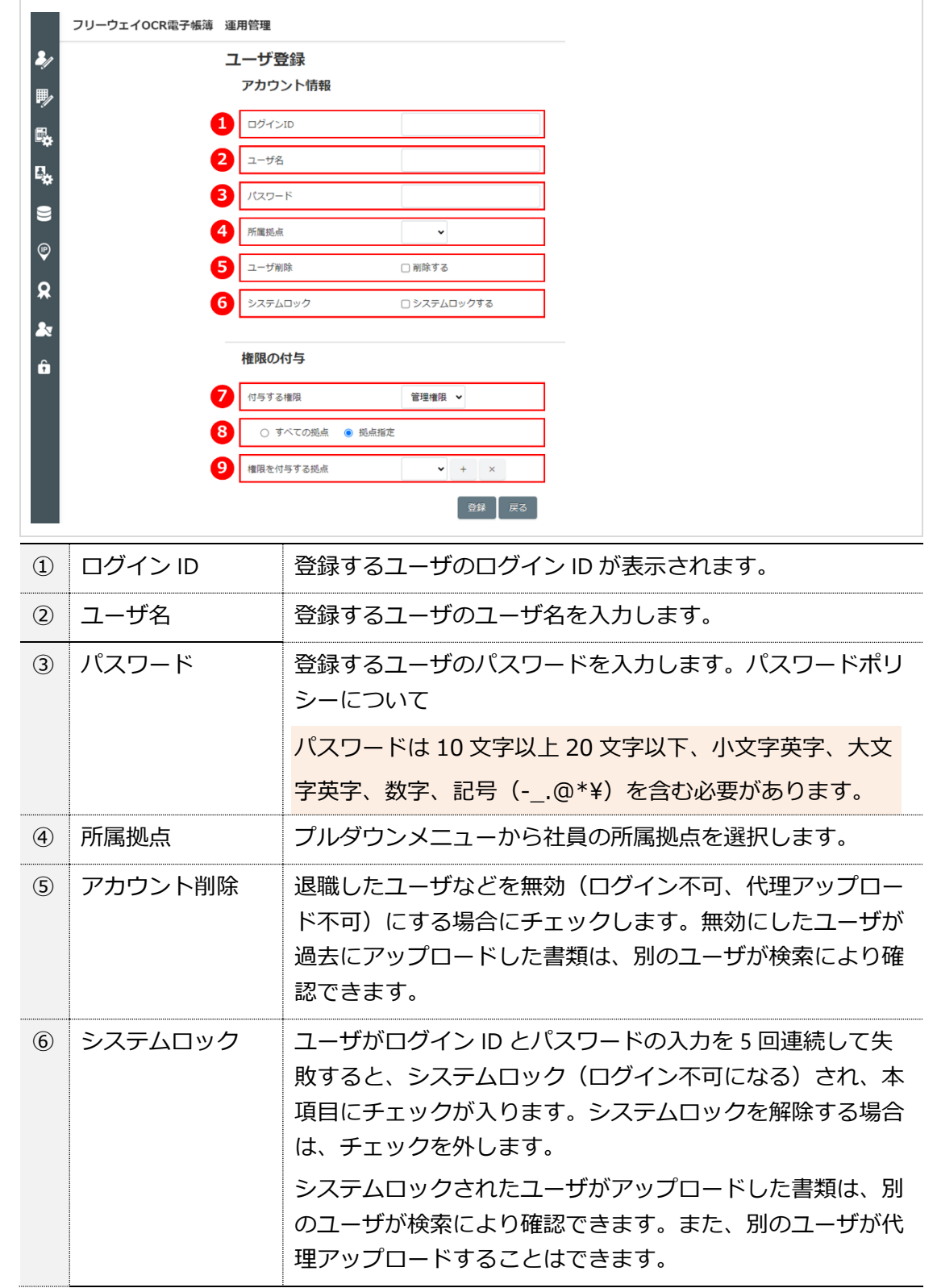

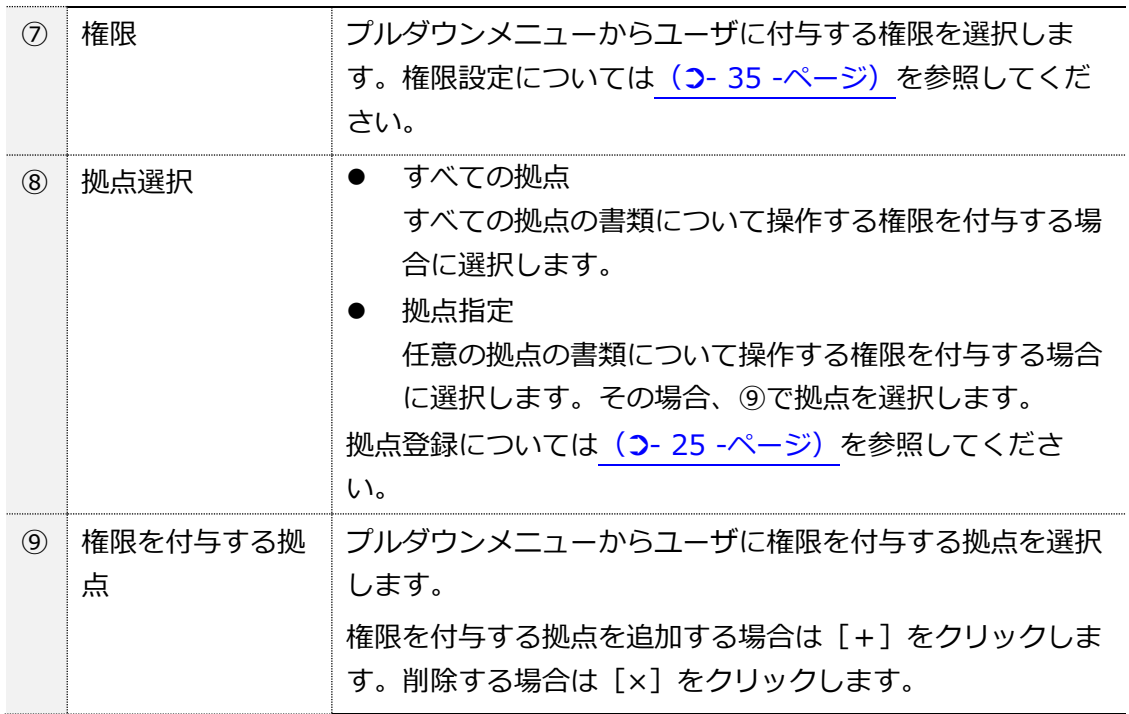

▶▶確認画面が表示されます。

● 手順4 [OK] をクリックします。

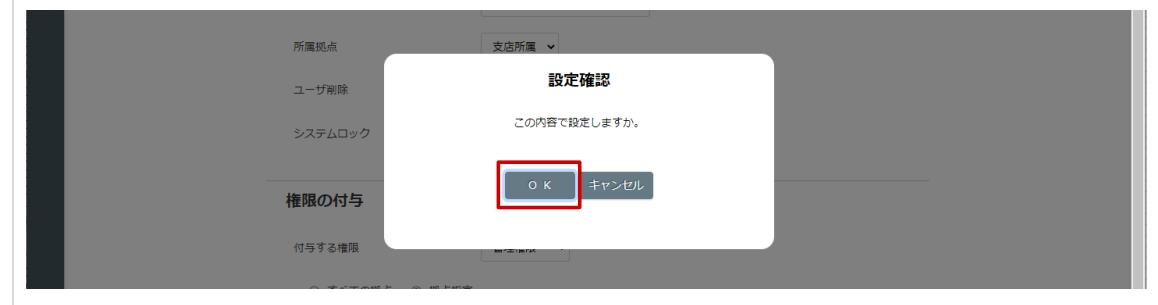

▶▶ [ユーザー覧] 画面に戻ります。

# <span id="page-21-0"></span>**2 ユーザの一括登録**

ユーザを CSV ファイルで一括登録します。

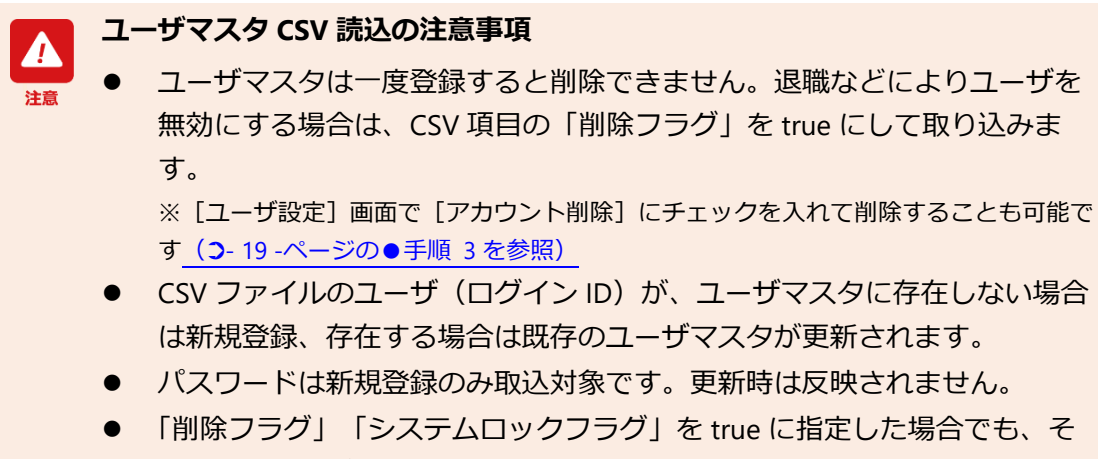

の他の項目(パスワードは除く)は上書きされますので、値を変更して取 り込むと変更内容が反映されます。

CSV ファイルのレイアウトは以下の通りです。

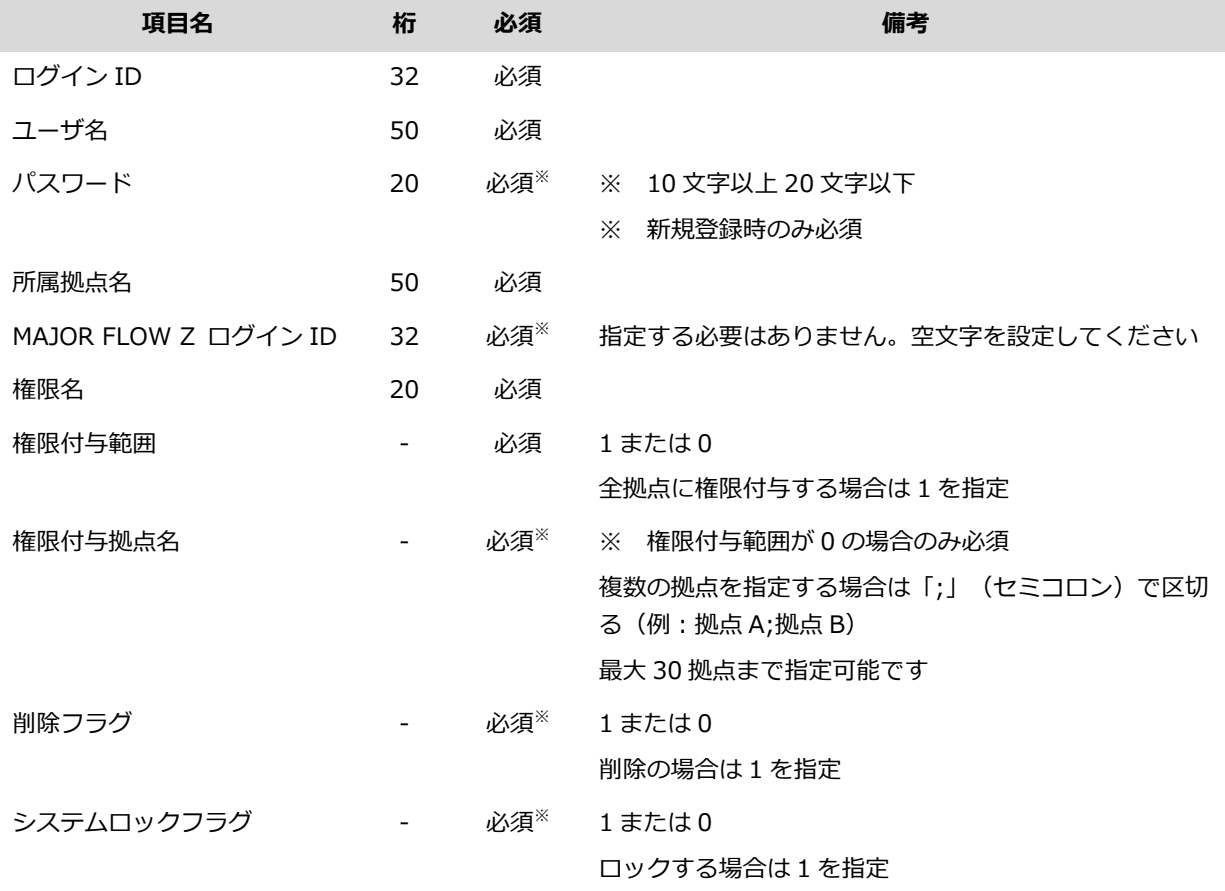

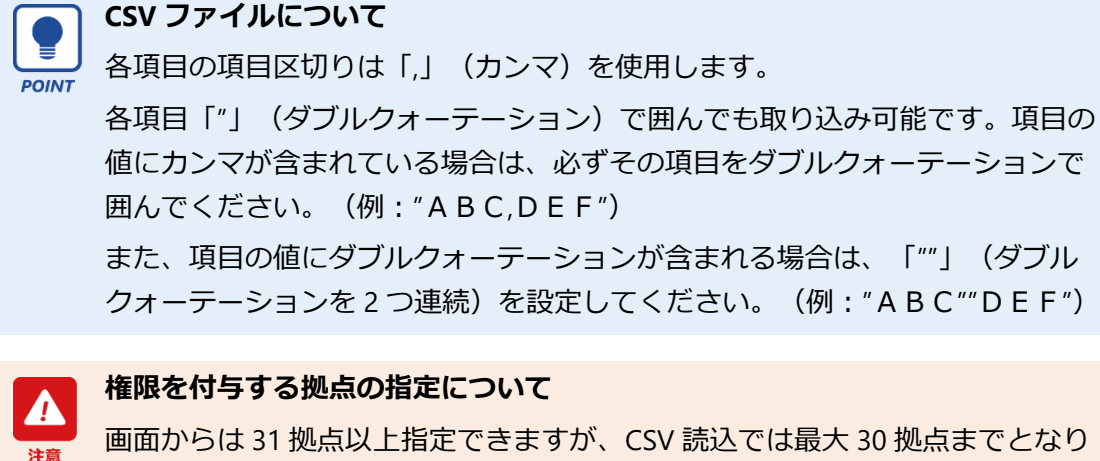

ます。画面で 31 拠点以上登録した場合、CSV 出力では 31 拠点以上が出力され ます。このファイルを CSV 読込で取り込むとエラーになりますのでご注意くだ さい。

#### ●手順1 [ユーザ登録]をクリックします。

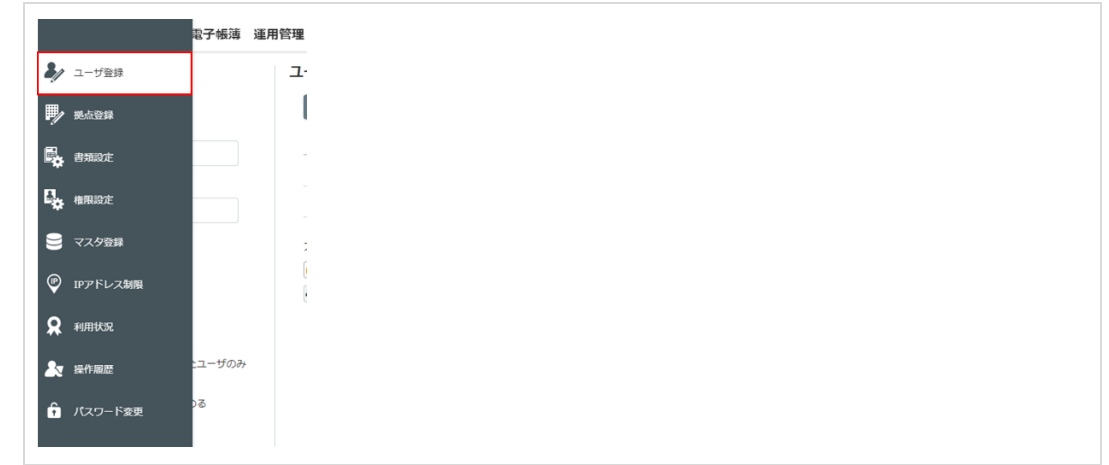

▶▶ [ユーザー覧] 画面が表示されます。

### ● 手順 2 **[CSV 読込] をクリックします。**

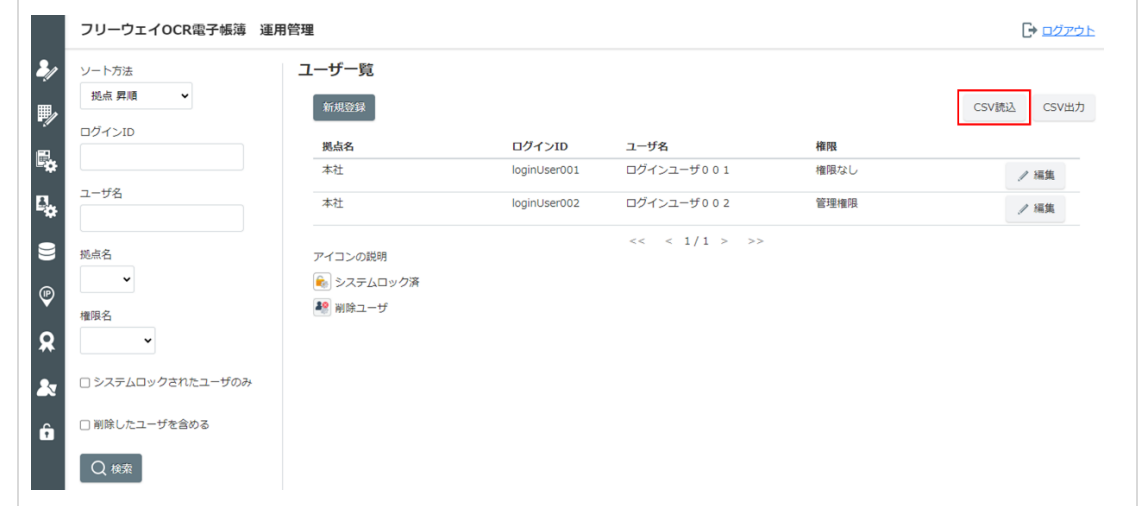

Copyright © 2015 FreeWayJapan Corporation. All rights reserved.

▶▶ファイルの選択画面が表示されます。

**●手順 3 読み込むファイルを選択し、[開く]をクリックします。**

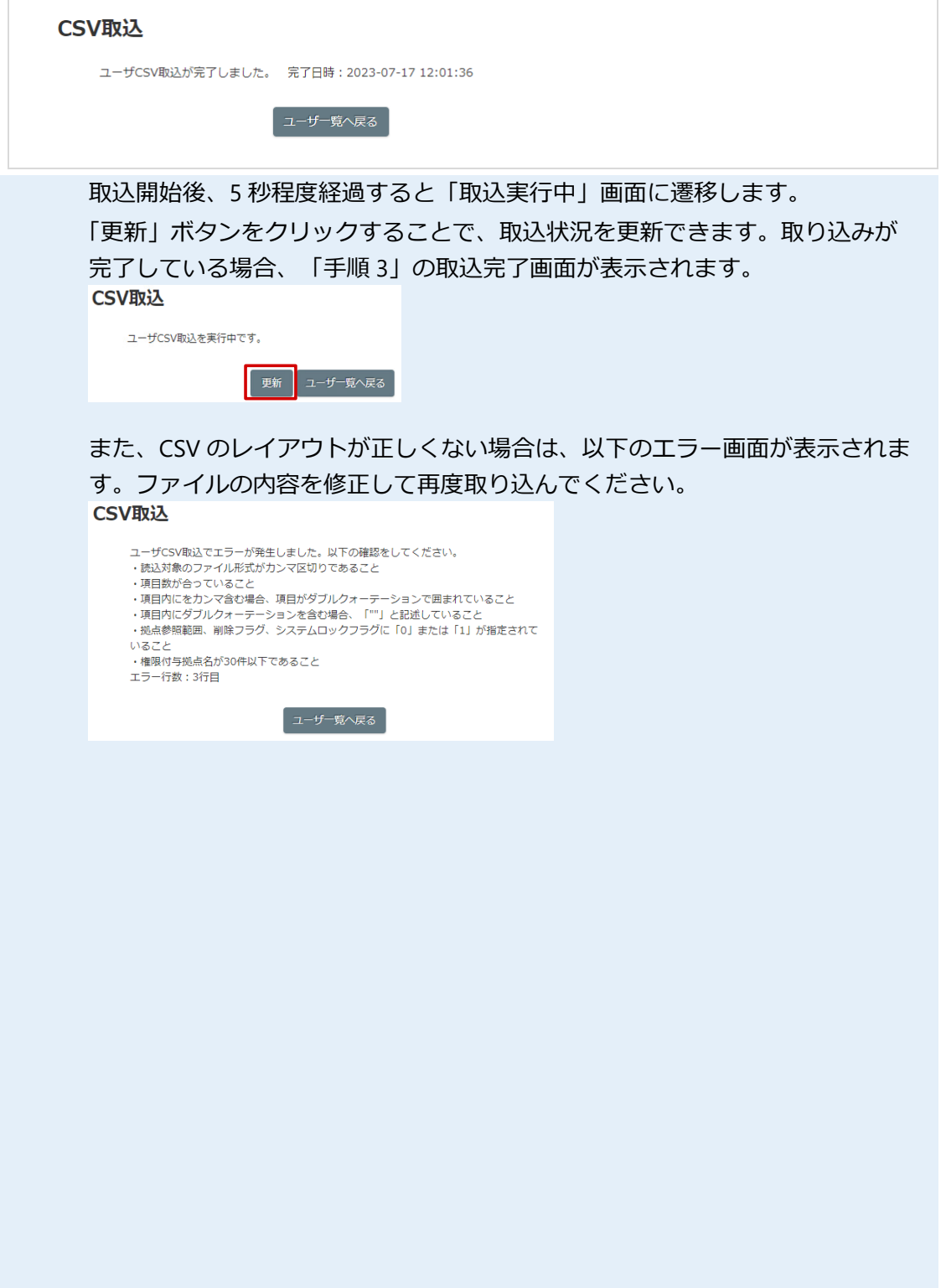

# <span id="page-24-0"></span>**(1) ユーザの CSV 出力**

登録済みのユーザ情報を CSV ファイルに一括出力します。

● 手順1 [ユーザ登録]をクリックします。

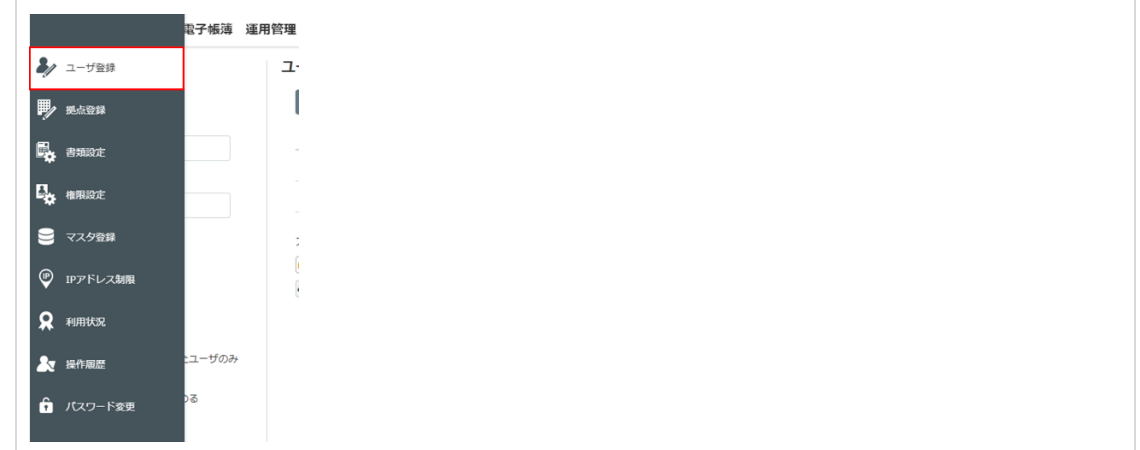

▶▶ [ユーザー覧] 画面が表示されます。

#### **● 手順2 [CSV 出力] をクリックします。**

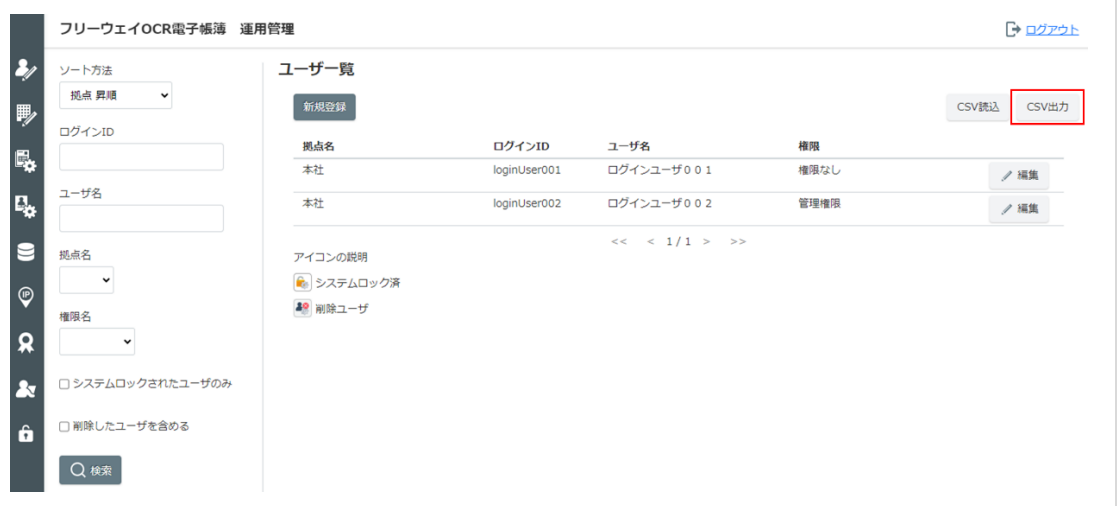

#### **●手順 3 保存先を選択して[保存]をクリックします。**

**▶▶ユーザ情報が CSV 形式で保存されます。** 

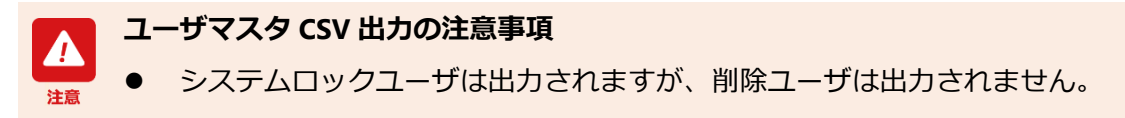

# <span id="page-25-0"></span>**第3章 拠点の登録**

ユーザに設定する拠点を登録します。

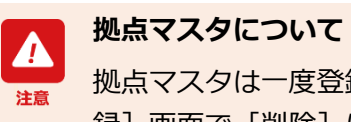

録すると削除できません。無効にする場合は、[拠点登 録]画面で[削除]にチェックを入れます。

#### **●手順 1 [拠点登録]をクリックします。**

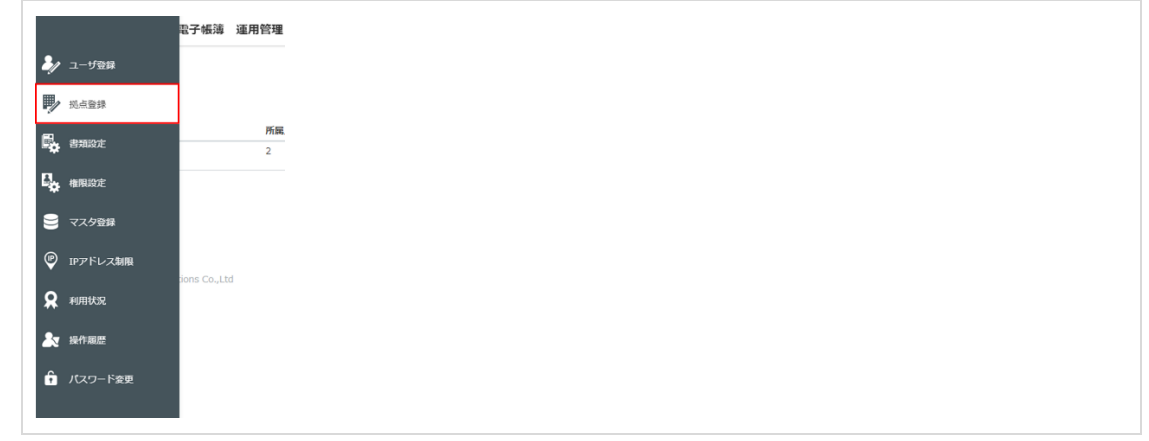

▶▶ [拠点一覧] 画面が表示されます。

### ●手順2 [新規登録]をクリックします。

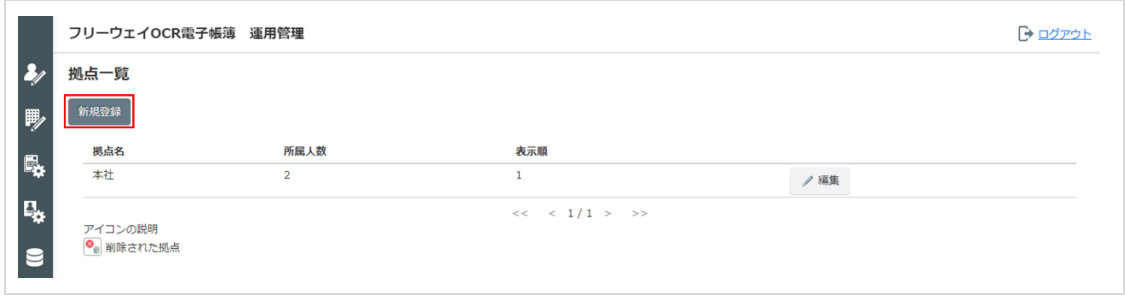

▶▶ [拠点設定] 画面が表示されます。

#### **●手順 3 登録する拠点の情報を入力し、[登録]をクリックします。**

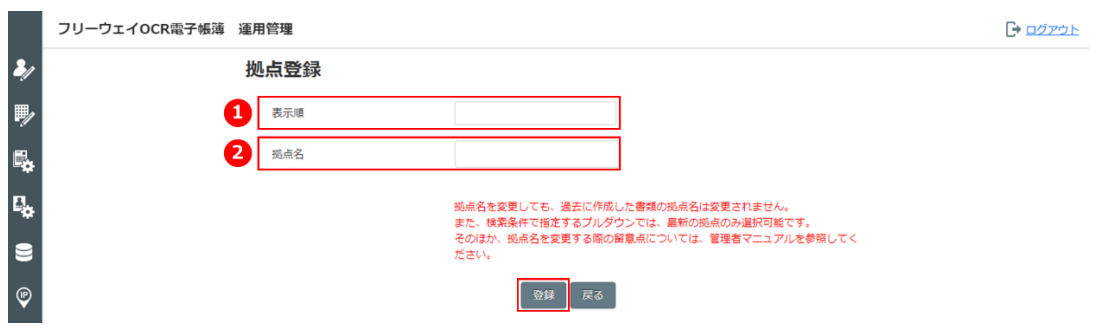

Copyright © 2015 FreeWayJapan Corporation. All rights reserved.

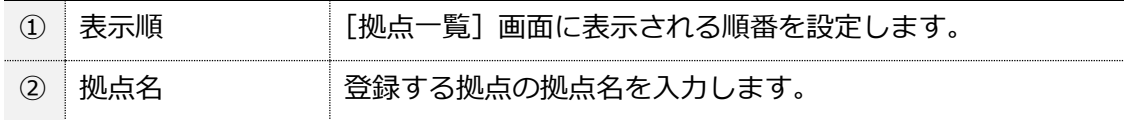

▶▶確認画面が表示されます。

### **拠点名について**

登録済みの拠点名を変更しても、登録済み書類の拠点名は変更されません。書 類作成時の拠点名が表示されます。また、書類を拠点名で検索する場合も、書 類登録時の拠点名で表示されます。登録済みの拠点名を入れ替える形で変更す ると、検索結果が逆になります。また、ユーザに付与済みの拠点の権限も逆に なるため、意図した運用ができなくなります。ご注意ください。

#### ● 手順 4 [OK] をクリックします。

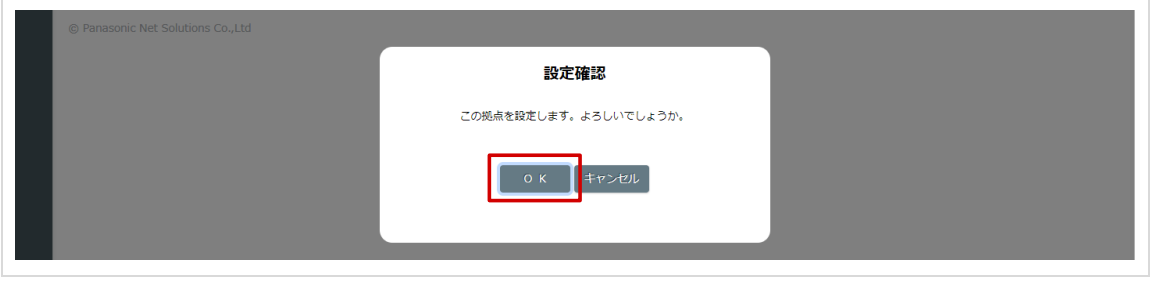

▶▶ [拠点一覧] 画面に戻ります。

## <span id="page-27-1"></span><span id="page-27-0"></span>**(1) 書類別設定**

本システムで管理する証憑について、書類ごとに自動承認をするか、書類の入力項目を必須にする かを設定します。

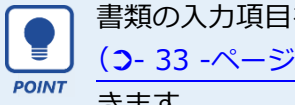

書類の入力項目を非表示にすることはできません。ただし「項目追加設定」 (➲- [33 -](#page-33-0)ページ)で追加した項目は、設定し直すことで非表示にすることがで きます。

**●手順 1 [書類設定]-[書類別設定]をクリックします。**

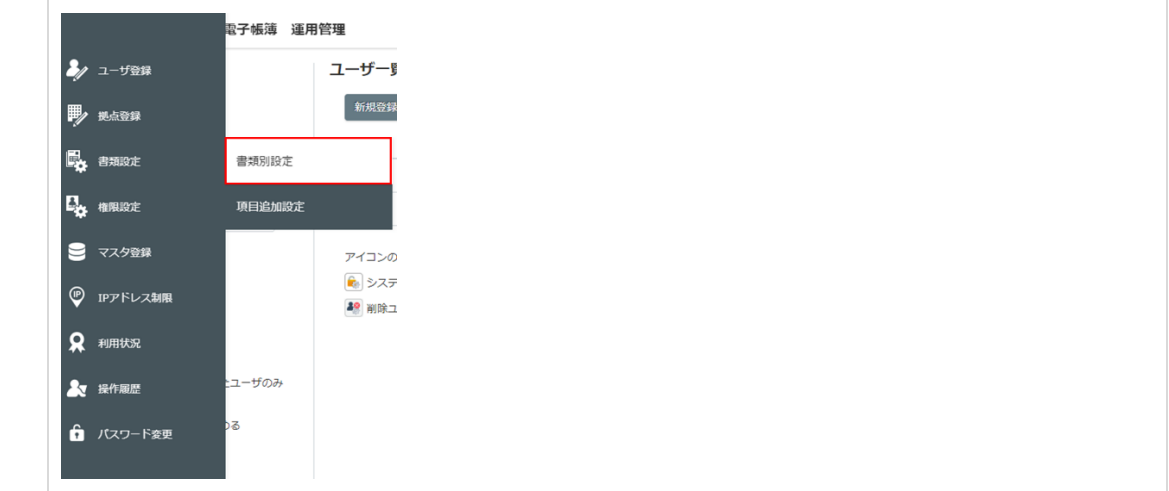

▶▶ [書類別設定一覧] 画面が表示されます。

**<sup>●</sup>手順 2 書類の をクリックします。**

|                         | 書類別設定一覧   |          |           |                         |                      |        |
|-------------------------|-----------|----------|-----------|-------------------------|----------------------|--------|
| ➡<br>曝                  |           | 自動承<br>認 | 承認後<br>編集 | 画像要<br>件 自動<br>承認制<br>限 | 事業者<br>登録番<br>号      | 購入     |
|                         | 領収書 /     | $\Box$   | $\Box$    | $\Box$                  | $\Box$               | $\Box$ |
| $E_{\mathbf{y}}$        | 請求書 /     | $\Box$   | $\Box$    | $\Box$                  | $\Box$               | $\Box$ |
|                         | 見積書 /     | $\Box$   | $\Box$    | $\Box$                  | $\qquad \qquad \Box$ | $\Box$ |
| €                       | 注文書 /     | $\Box$   | $\Box$    | $\Box$                  | $\Box$               | $\Box$ |
|                         | 注文請書 /    | $\Box$   | $\Box$    | $\Box$                  | $\Box$               | $\Box$ |
| $\overline{\mathbb{Q}}$ | 納品書 /     | $\Box$   | $\Box$    | $\Box$                  | $\Box$               | $\Box$ |
|                         | 検収書 /     | $\Box$   | $\Box$    | $\Box$                  | $\Box$               | $\Box$ |
| $\mathbf{Q}$            | 契約書 /     | $\Box$   | $\Box$    | $\Box$                  | $\Box$               | $\Box$ |
|                         | 仕入明細書 /   | $\Box$   | $\Box$    | $\Box$                  | $\Box$               | $\Box$ |
| $\mathbf{r}$            | その他 /     | $\Box$   | $\Box$    | $\qquad \qquad \Box$    | $\Box$               | $\Box$ |
|                         | 領収書 (控) / | $\Box$   | $\Box$    | $\qquad \qquad \Box$    | $\Box$               | $\Box$ |

▶▶書類の設定画面が表示されます。

## **●手順 3 書類に関する設定をし、[設定]をクリックします。**

ここでは例として、領収書の設定画面を掲載しています。

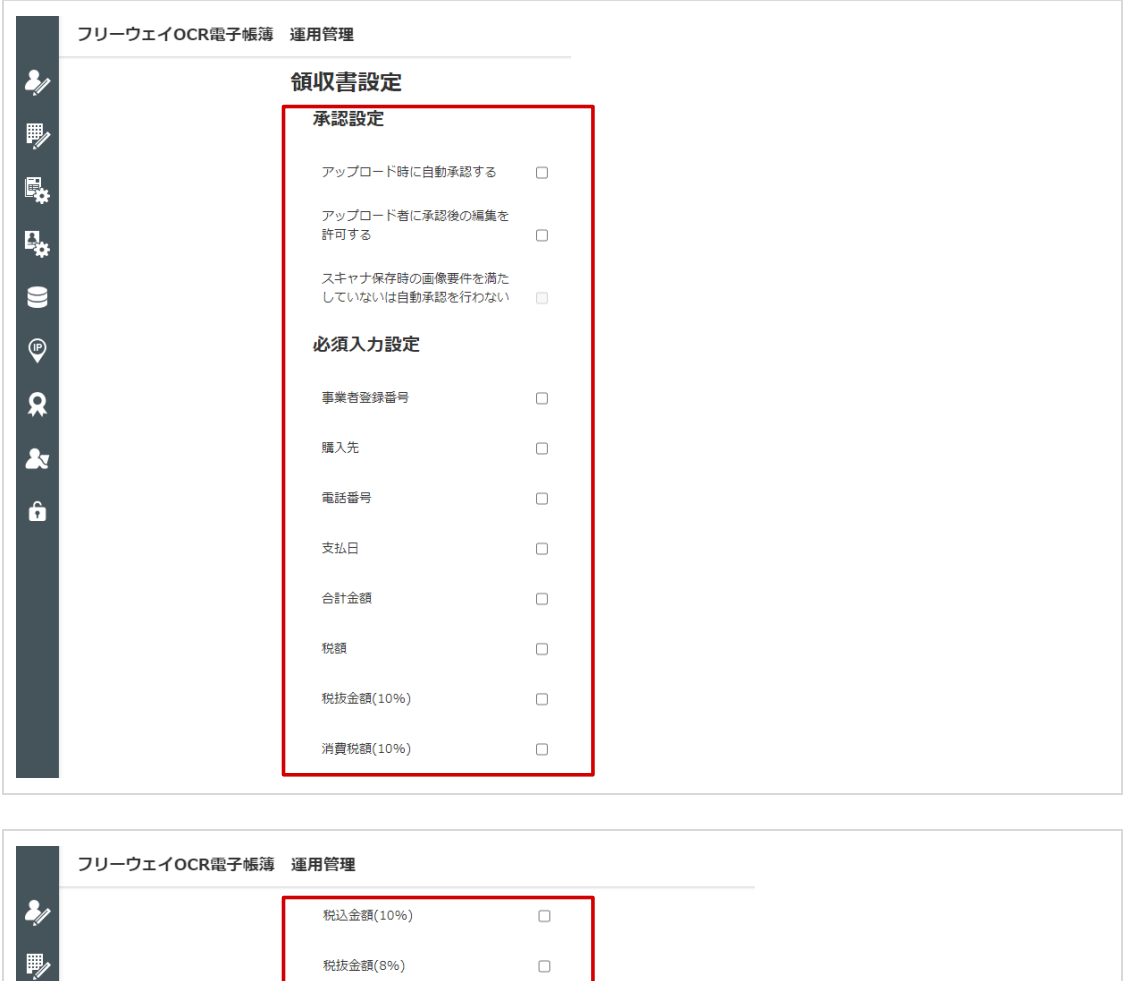

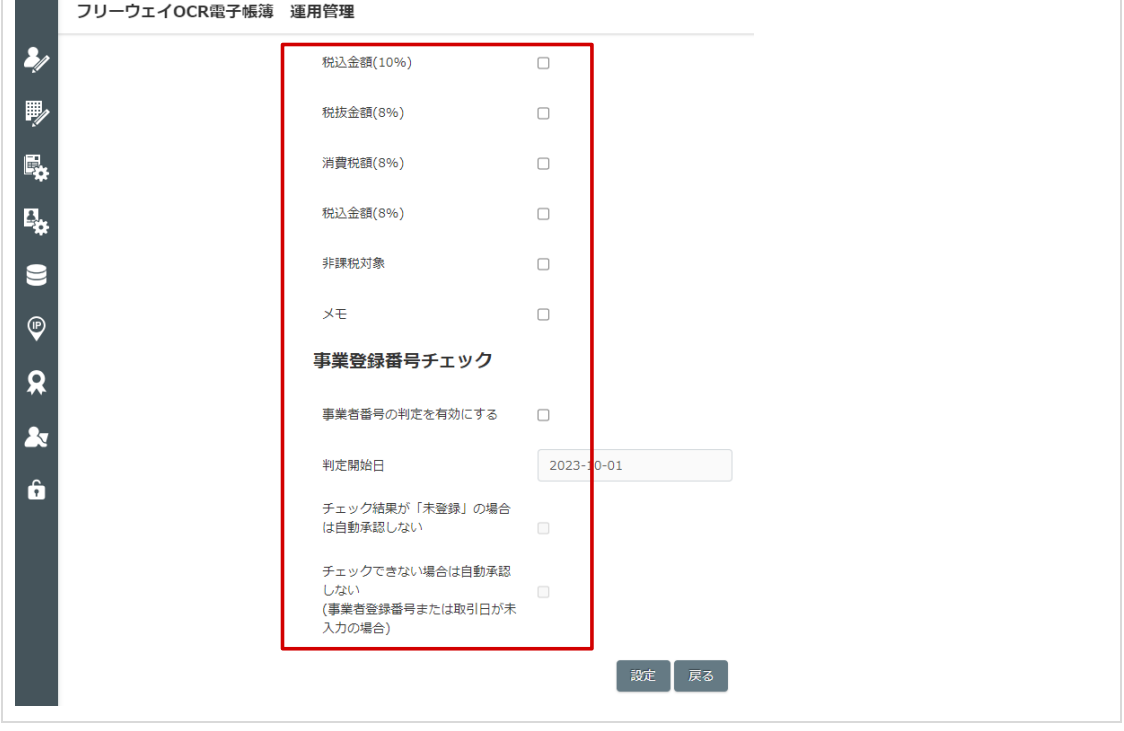

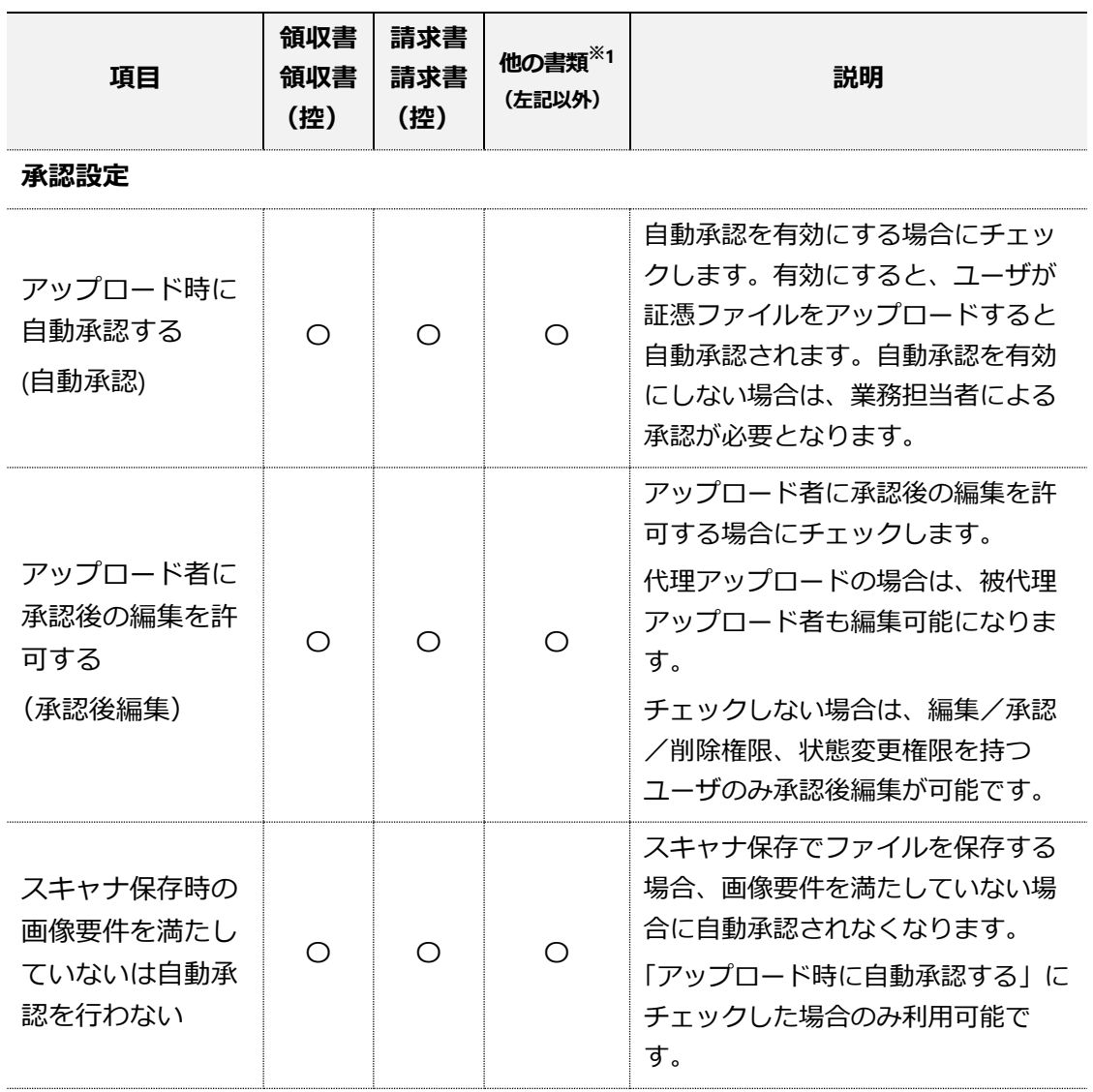

## <span id="page-29-0"></span>**必須入力設定(各項目を必須入力にする場合チェックしてください)**

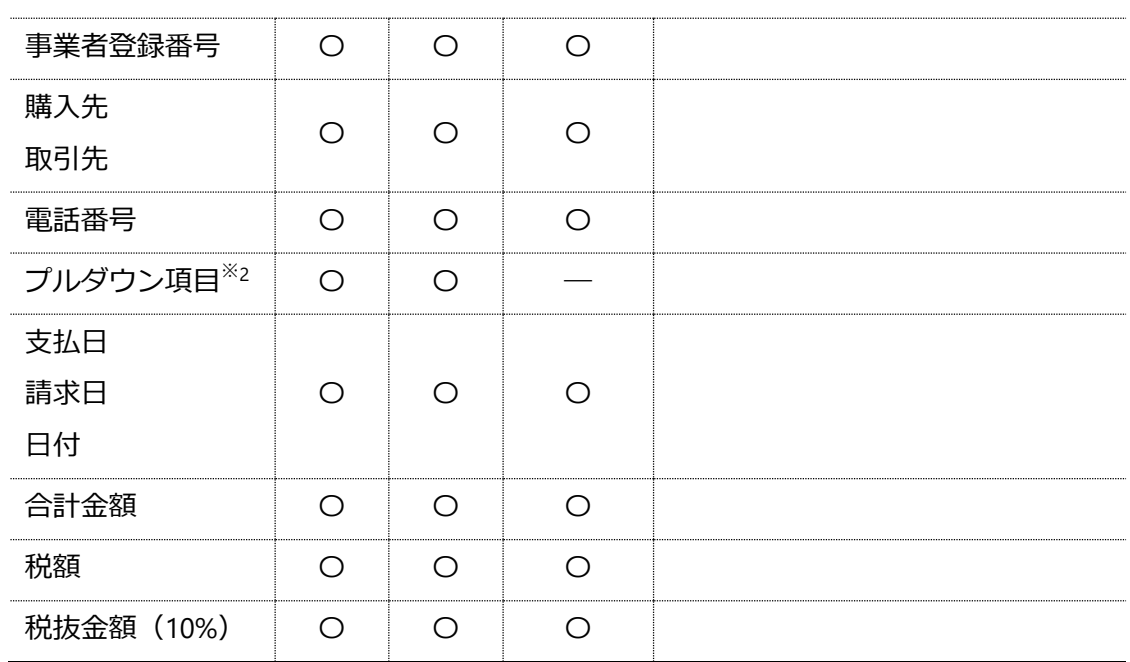

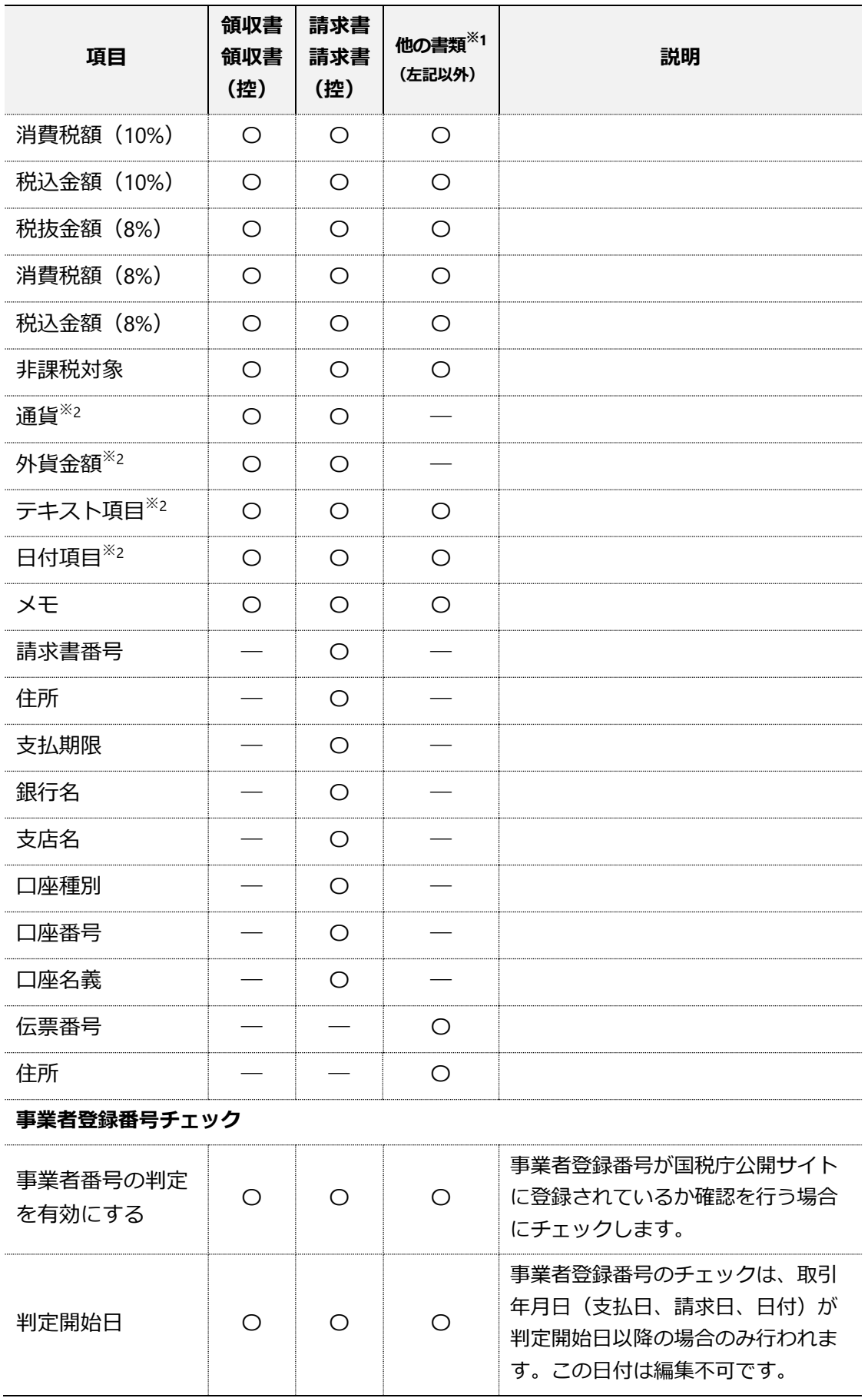

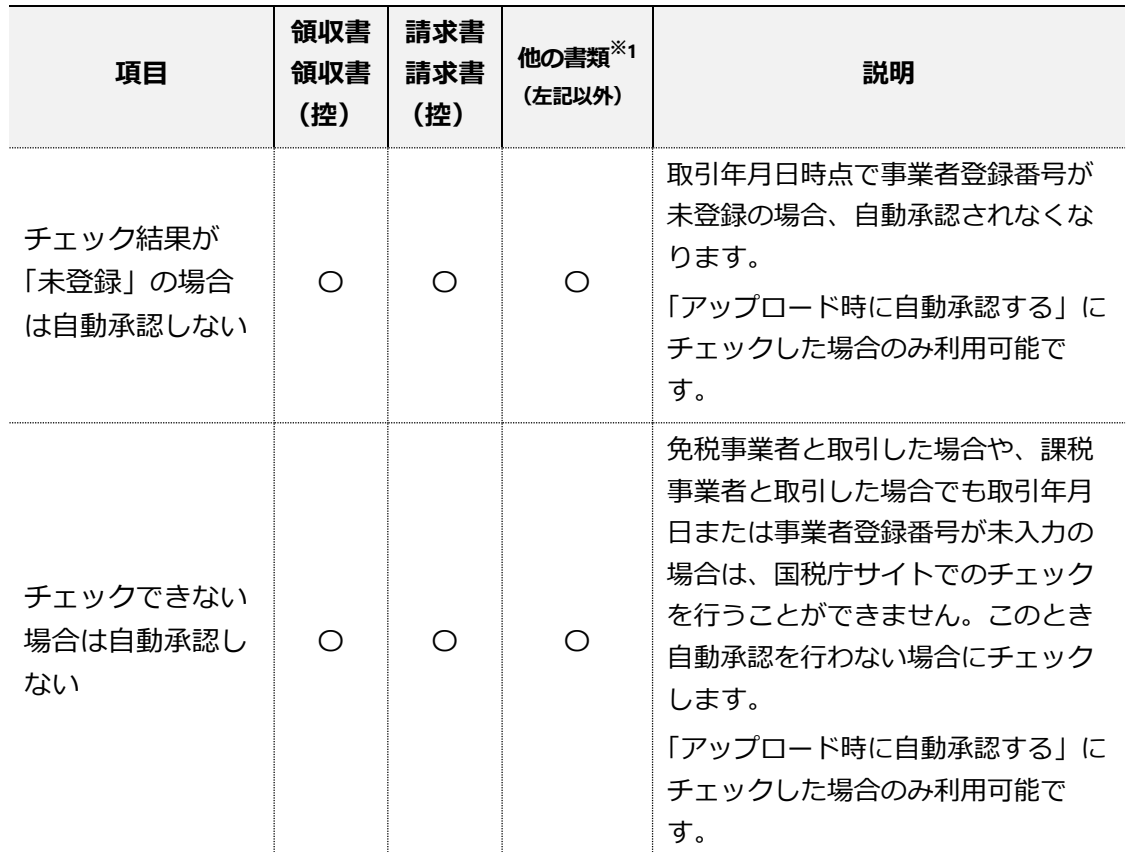

※1 見積書、注文書、注文請書などの他の書類では入力項目は同じです

※2 項目追加設定を行っている場合のみ設定可能です。また、プルダウン項目、テキスト 項目、日付項目の項目名は設定することができます

※3 選択肢の内容はマスタ登録で行います (2-[38 -](#page-38-0)ページ)

確認画面が表示されます。

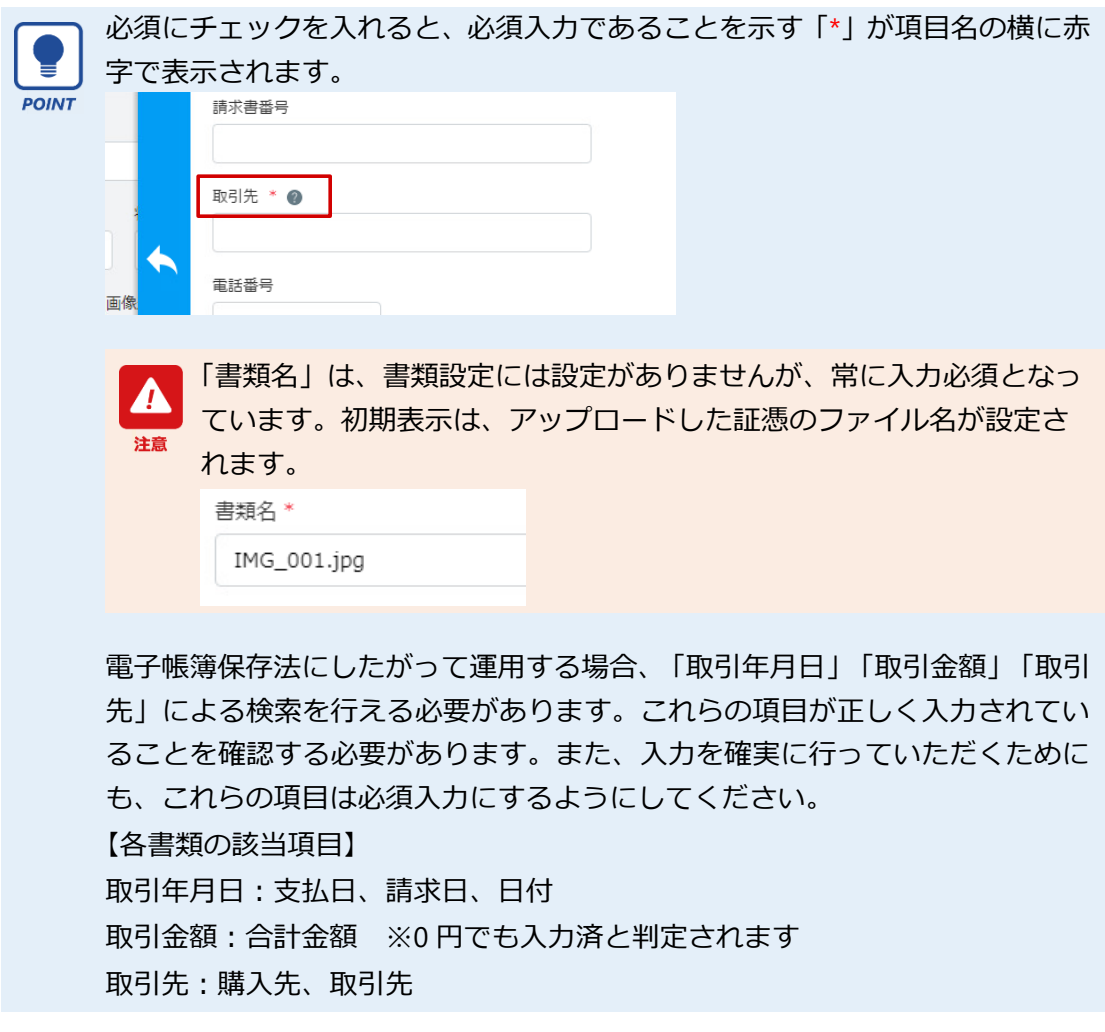

# ● 手順 4 [OK] をクリックします。

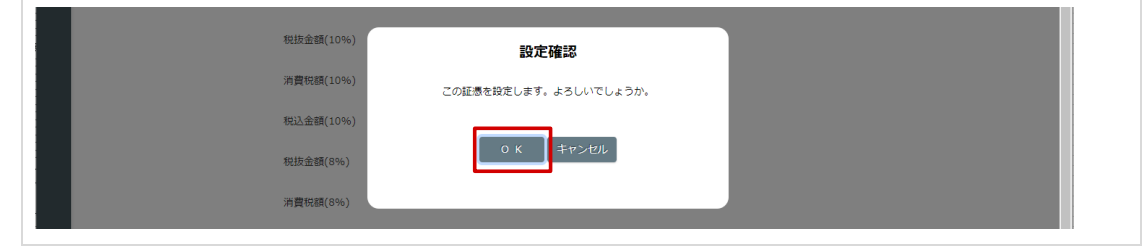

設定完了画面が表示されます。

● 手順 5 [OK] をクリックします。

 $\overline{\phantom{a}}$ 

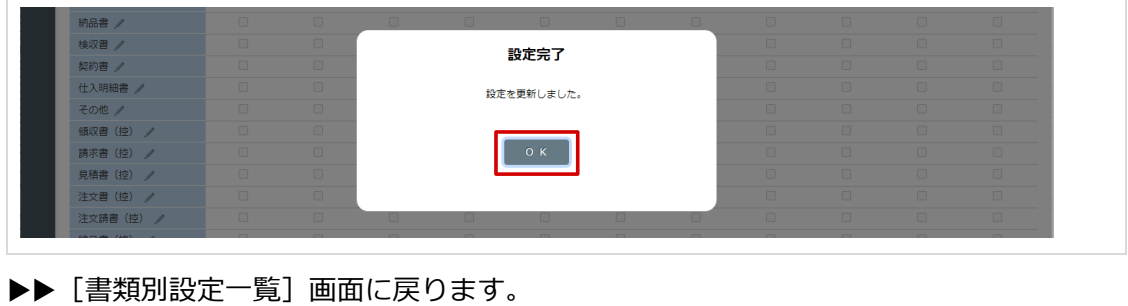

# <span id="page-33-0"></span>**(2) 項目追加設定**

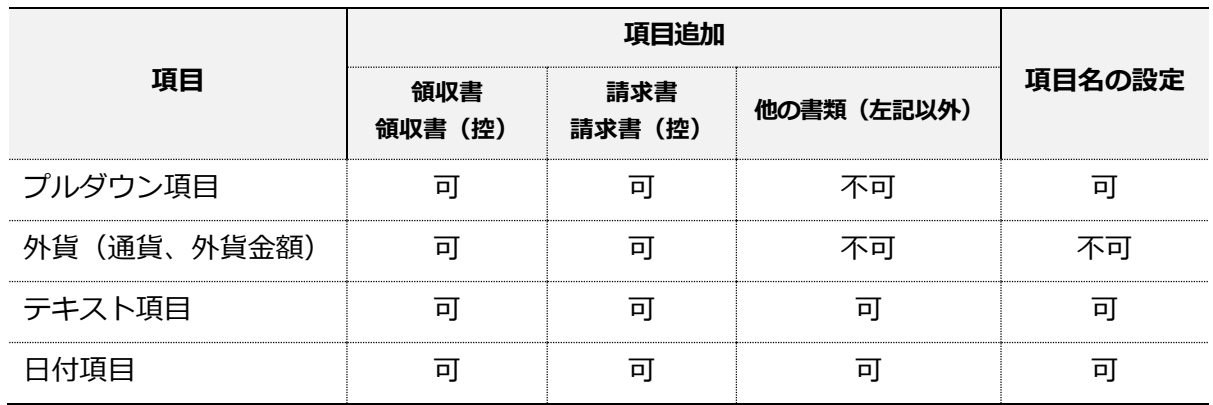

書類に項目を追加する設定を行います。追加できる項目は以下の通りです。

#### **●手順 1 [書類設定]-[項目追加設定]をクリックします。**

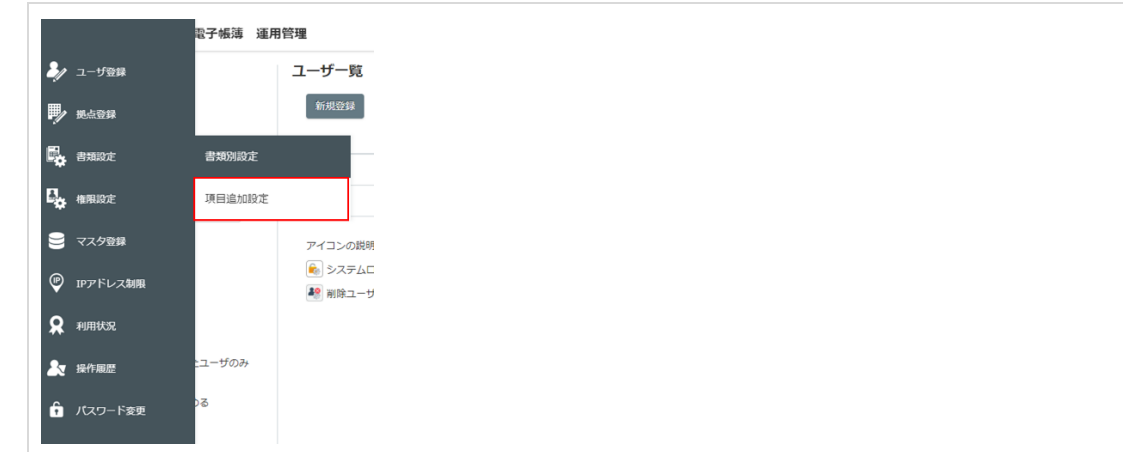

▶▶ [項目追加設定一覧] 画面が表示されます。

**●手順 2 書類の をクリックします。**

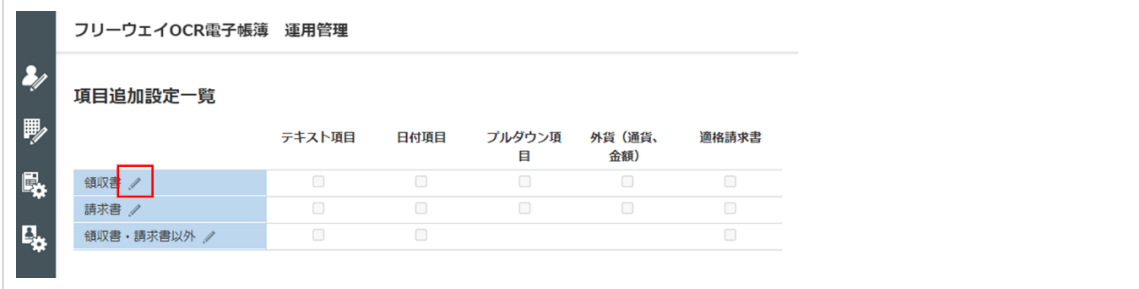

▶▶ [項目追加設定] 画面が表示されます。

**●手順3 項目追加に関する設定をし、[設定]をクリックします。** 

ここでは例として、領収書の設定画面を掲載しています。

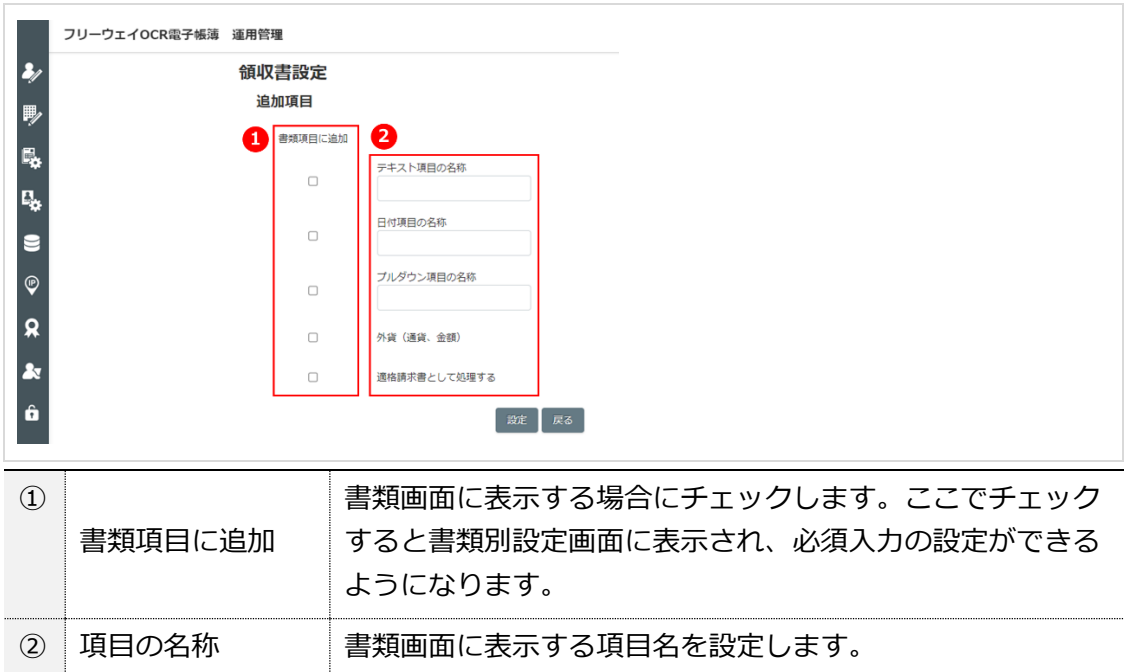

- 「外貨」の項目名は固定で、変更することはできません。
- 「外貨」はレート情報をもたないため、合計金額や税込金額と自動計算によ る連動はしません。
	- 「適格請求書として処理する」は、事業者登録番号チェックと連動していま せん。

確認画面が表示されます。

## **●手順 4 [OK]をクリックします。**

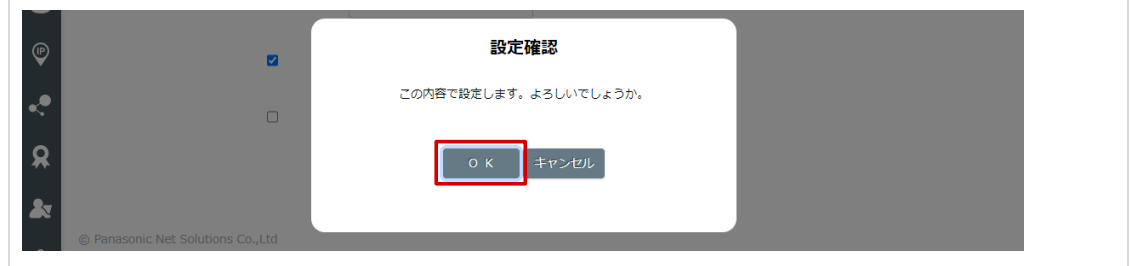

▶▶設定完了画面が表示されます。

# ● 手順 5 [OK] をクリックします。

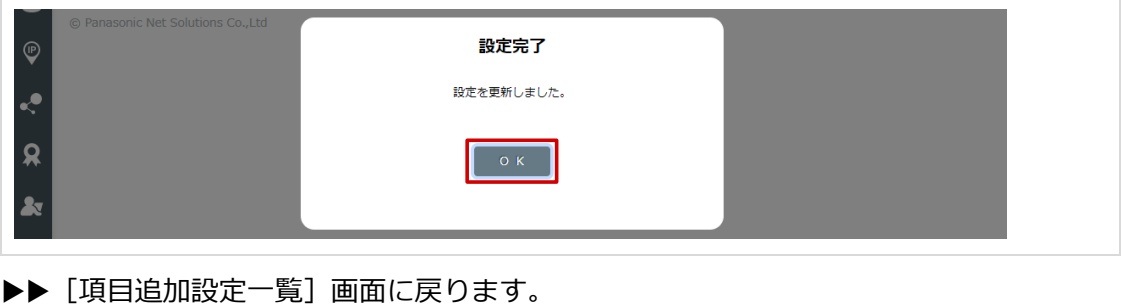

Copyright © 2015 FreeWayJapan Corporation. All rights reserved.

<span id="page-35-0"></span>書類ごとに操作できる権限を設定します。設定した権限は、[ユーザ設定]画面でユーザに設定で きるようになります。

**●手順1 [権限設定] をクリックします。** 

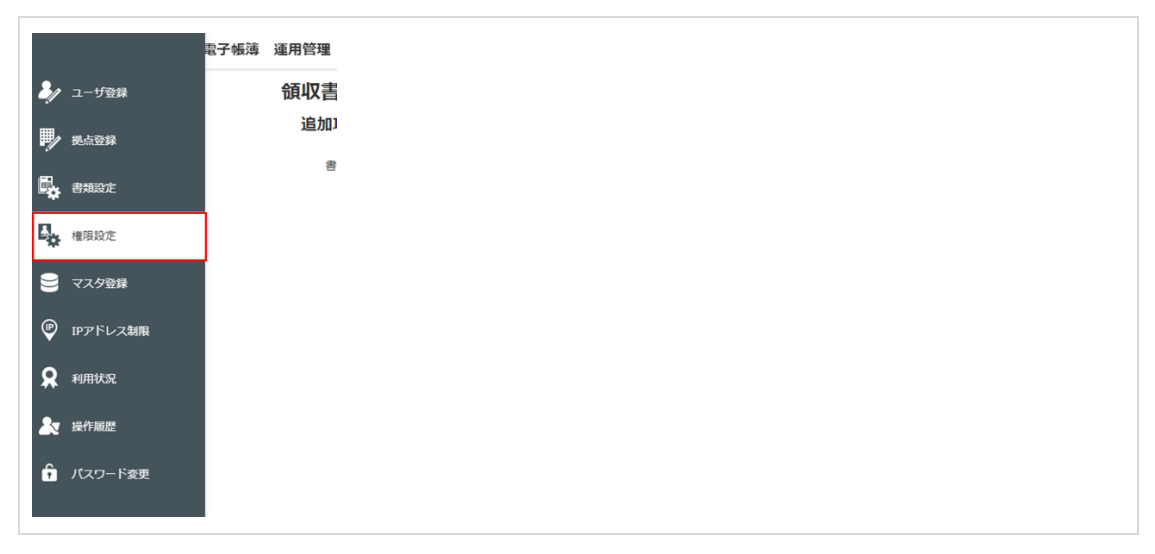

▶▶ [権限一覧] 画面が表示されます。

#### **●手順 2 [新規追加]をクリックします。**

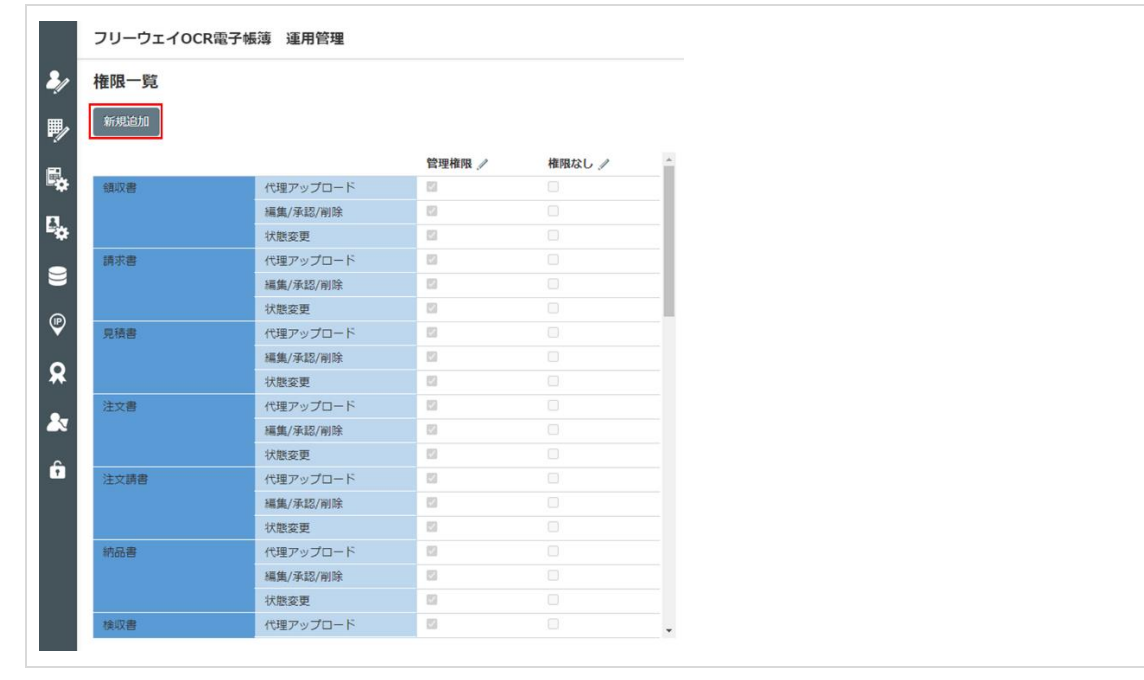

▶▶ [権限設定] 画面が表示されます。

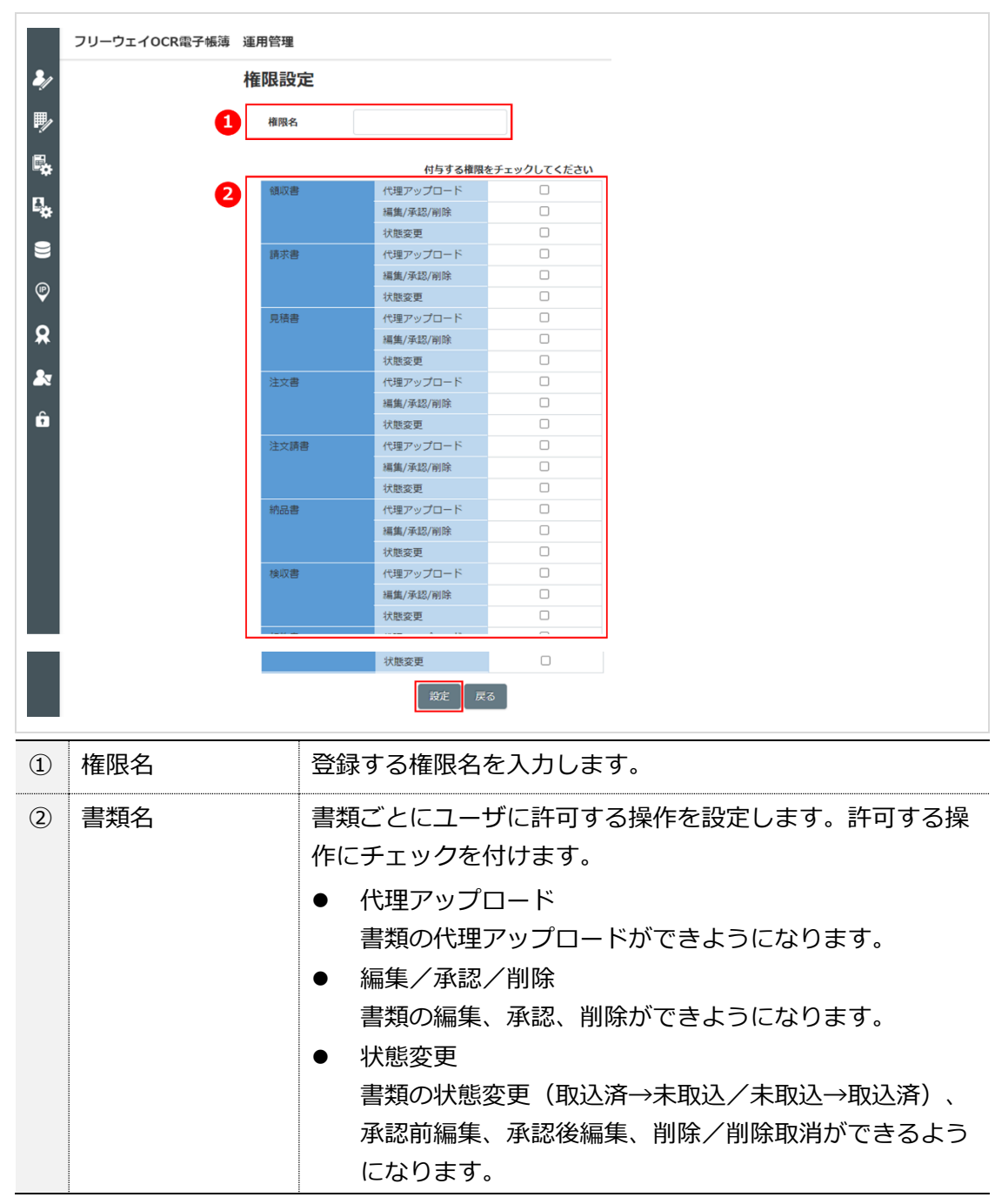

#### **●手順 3 権限に関する設定をし、[設定]をクリックします。**

▶▶確認画面が表示されます。

## ● 手順 4 [OK] をクリックします。

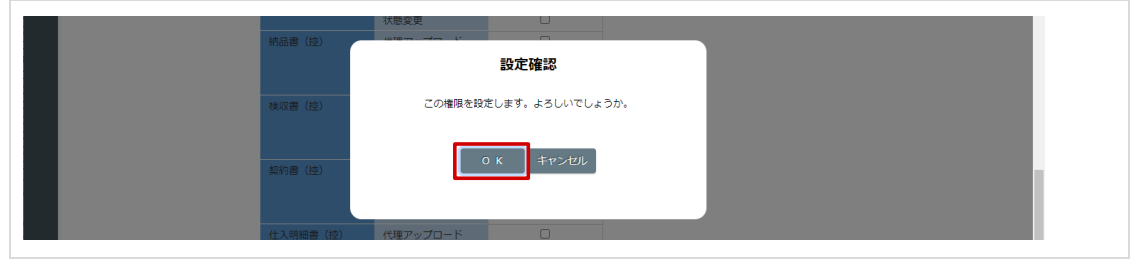

▶▶ [権限一覧] 画面に戻ります。

Copyright © 2015 FreeWayJapan Corporation. All rights reserved.

#### ● **書類の編集権限について**

書類の編集については、「①承認前編集」、「②承認後編集※1」があります。 「①承認前編集」はすべての項目を編集することができますが、「②承認後編 集」は画像差し替えを行うことができなくなります。

「①承認前編集」は、参照できる証憑ならば誰でも可能です。「②承認後編集」 は「編集/承認/削除」または「状態変更」の権限を持つユーザが操作を行え ます。※<sup>2</sup>

- ※1 「承認後編集」ボタンで操作を行います
- ※2 「②承認後編集」は書類設定で「アップロード者に承認後の編集を許可す る(2-[29 -](#page-29-0)ページ) |にチェックした場合、アップロードしたユーザ自身 も操作を行うことが可能です

#### ● 書類の削除取消権限について

削除した書類は、「削除取消」によって戻すことができます。この「削除取 消」の操作は、「状態変更」の権限をもつユーザのみが行えます。「編集/承 認/削除」の権限では操作できませんのでご注意ください。

# <span id="page-38-0"></span>**第6章 マスタ登録**

通貨とプルダウン項目の選択肢を登録します。

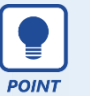

「プルダウン項目」と「通貨」を利用するには、書類設定の項目追加設定(2[-](#page-33-0) [33 -](#page-33-0)ページ)を行う必要があります。

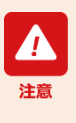

「プルダウン項目」と「通貨」の削除は物理削除です。ただし、削除しても書類 のデータは削除されず、保存した時点のデータが保持されています。 ※ ユーザ、拠点(論理削除)とは異なりますのでご注意ください

## <span id="page-38-1"></span>**(1) 通貨**

**●手順 1 [マスタ登録]-[通貨]をクリックします。**

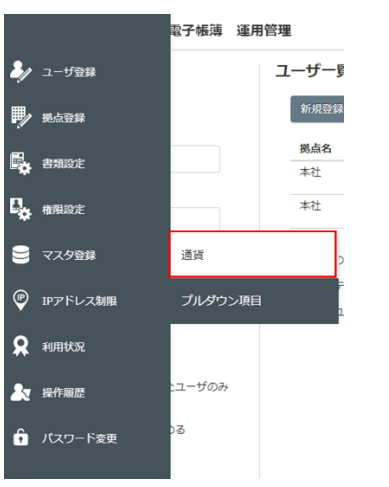

▶▶ [通貨一覧] 画面が表示されます。

#### ● 手順2 [新規登録]をクリックします。

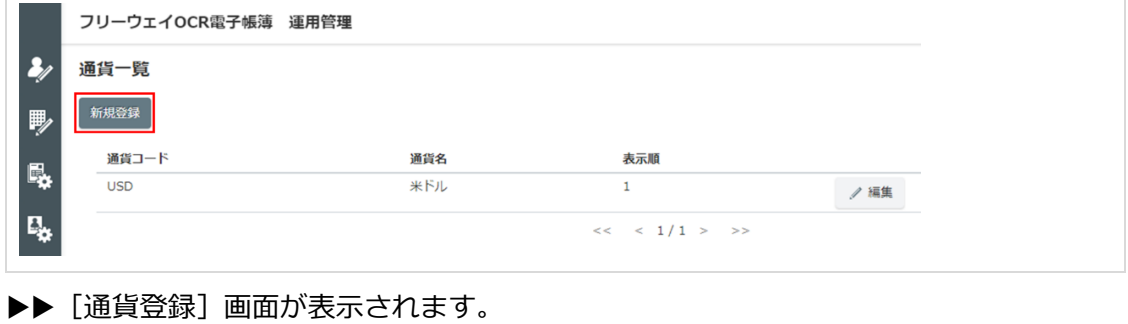

**●手順 3 登録する項目の情報を入力し、[登録]をクリックします。**

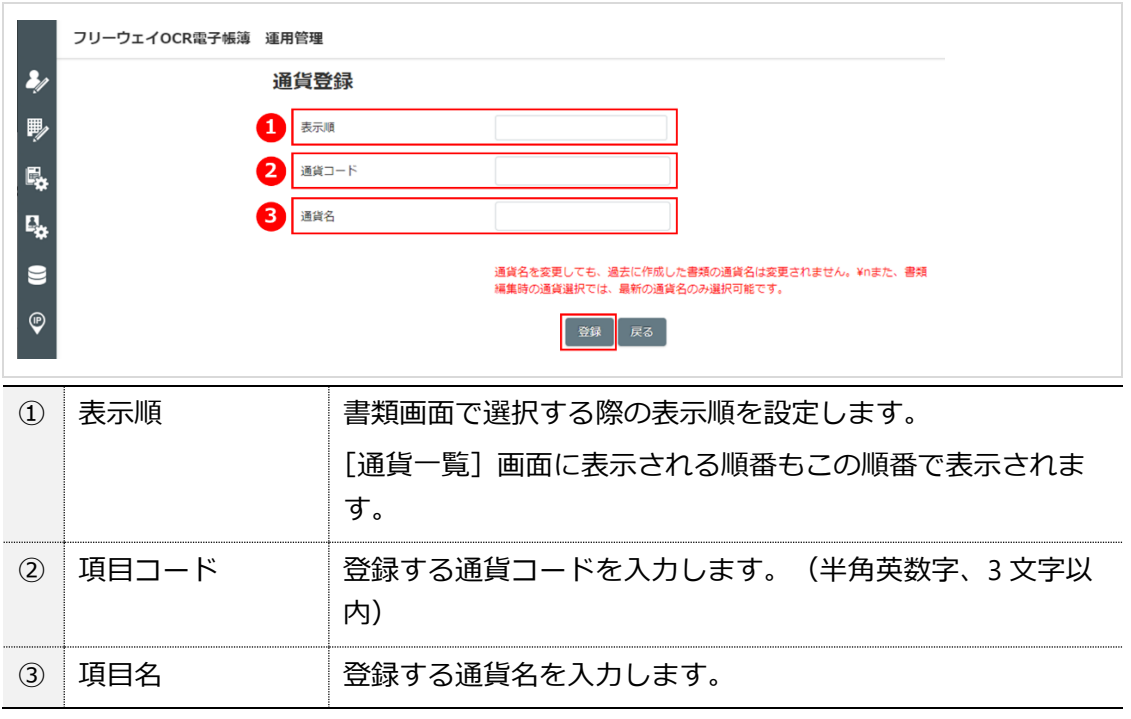

確認画面が表示されます。

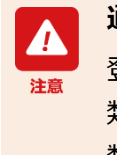

## **通貨名について**

登録済みの通貨名を変更しても、保存済み書類の通貨名は変更されません。書 類作成時の通貨名が表示されます。変更した通貨名を書類に反映するには、書 類の編集画面で再度選択して保存してください。

## ● 手順4 [OK] をクリックします。

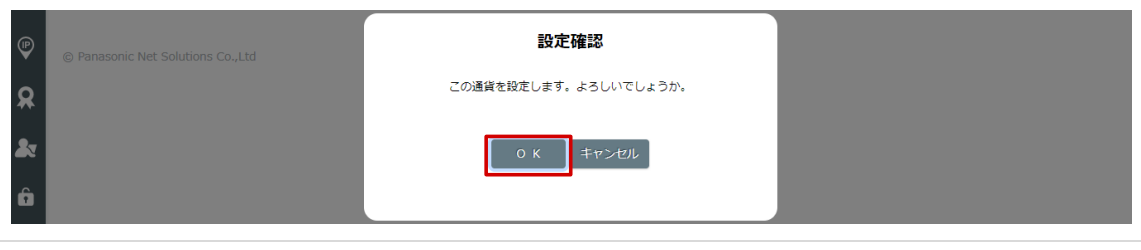

▶▶ [通貨一覧] 画面に戻ります。

<span id="page-40-0"></span>**(2) プルダウン項目**

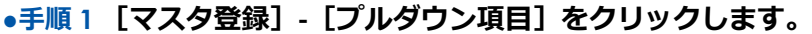

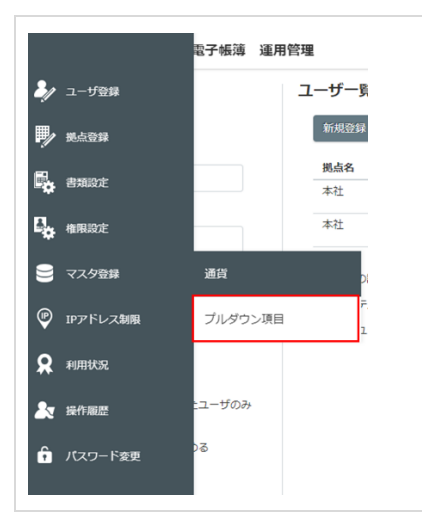

▶▶ [プルダウン項目一覧] 画面が表示されます。

#### ● 手順2 [新規登録]をクリックします。

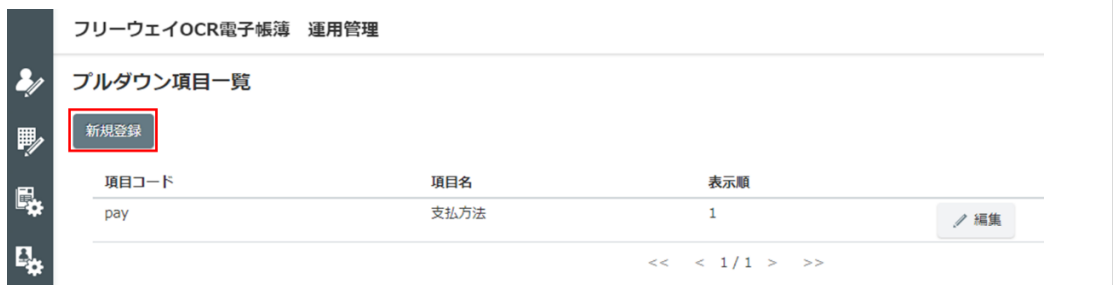

▶▶ [プルダウン項目登録]画面が表示されます。

### **●手順 3 登録する項目の情報を入力し、[登録]をクリックします。**

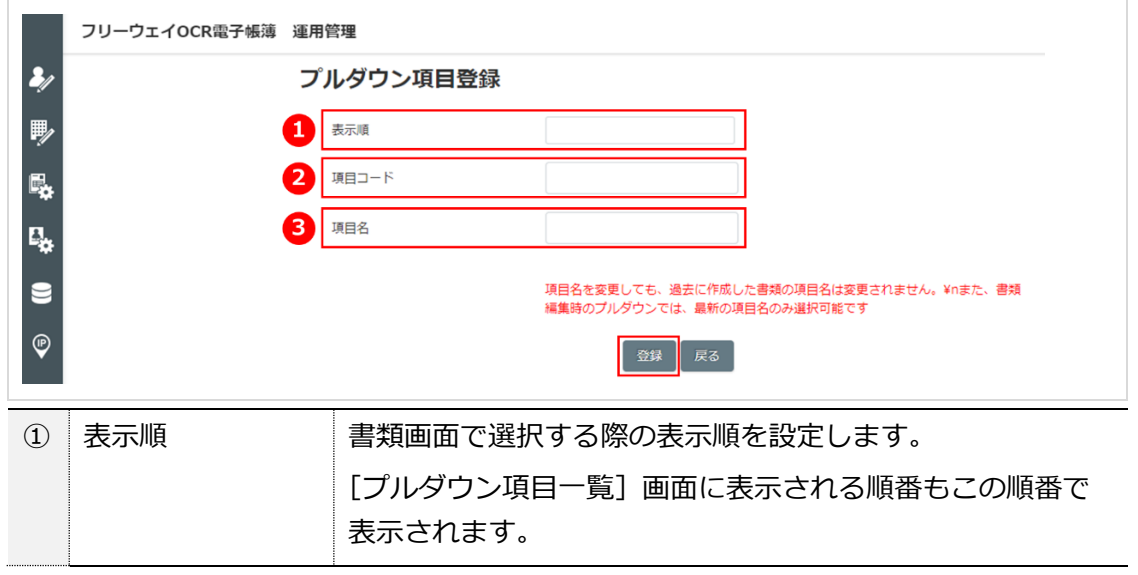

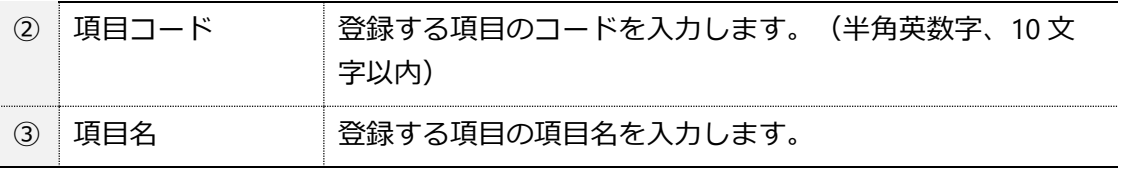

確認画面が表示されます。

### **項目名について**

登録済みの項目名を変更しても、登録済み書類の項目名は変更されません。書 類作成時の項目名が表示されます。変更した項目名を書類に反映するには、書 類の編集画面でプルダウン項目を再度選択して保存してください。

### **●手順 4 [OK]をクリックします。**

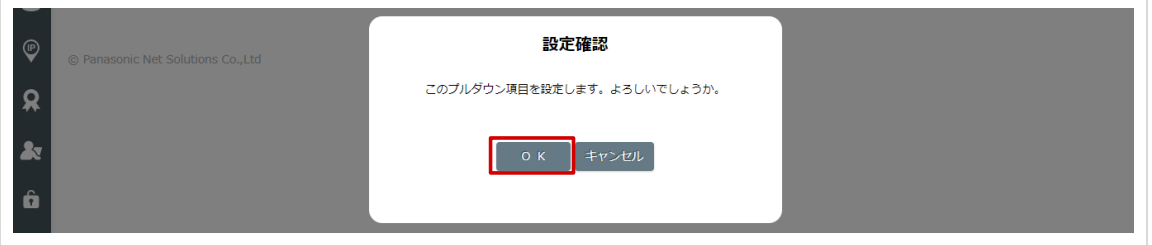

▶▶ [プルダウン項目一覧] 画面に戻ります。

# <span id="page-42-0"></span>**第7章 利用状況の確認**

本システムの利用状況を確認します。

#### **●手順1 [利用状況]をクリックします。**

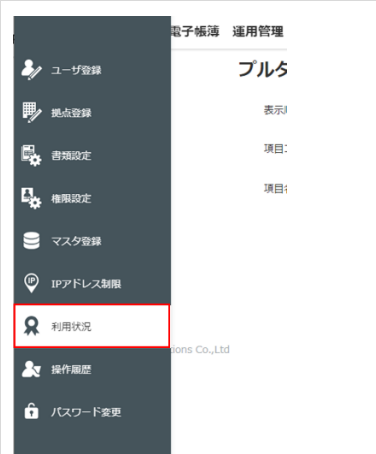

▶▶ [利用状況]画面が表示されます。

#### **●手順 2 利用状況を確認します。**

利用状況を確認することができます。

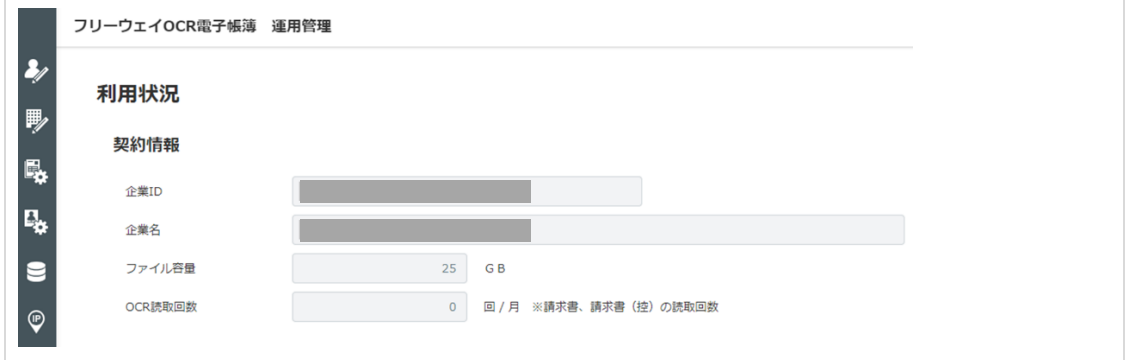

# <span id="page-43-0"></span>**第8章 操作履歴の確認**

本システムの操作履歴を確認します。

**●手順1 [操作履歴] をクリックします。** 

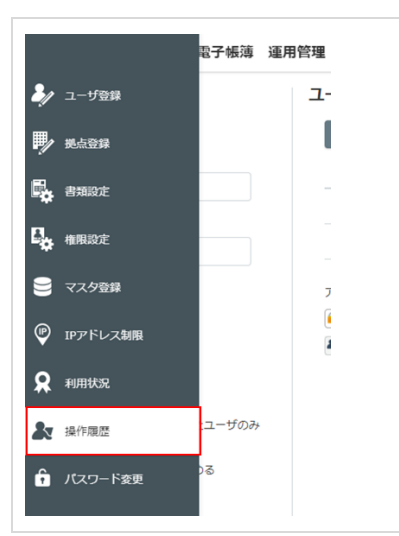

▶▶ [操作履歴] 画面が表示されます。

#### **●手順 2 操作履歴を確認します。**

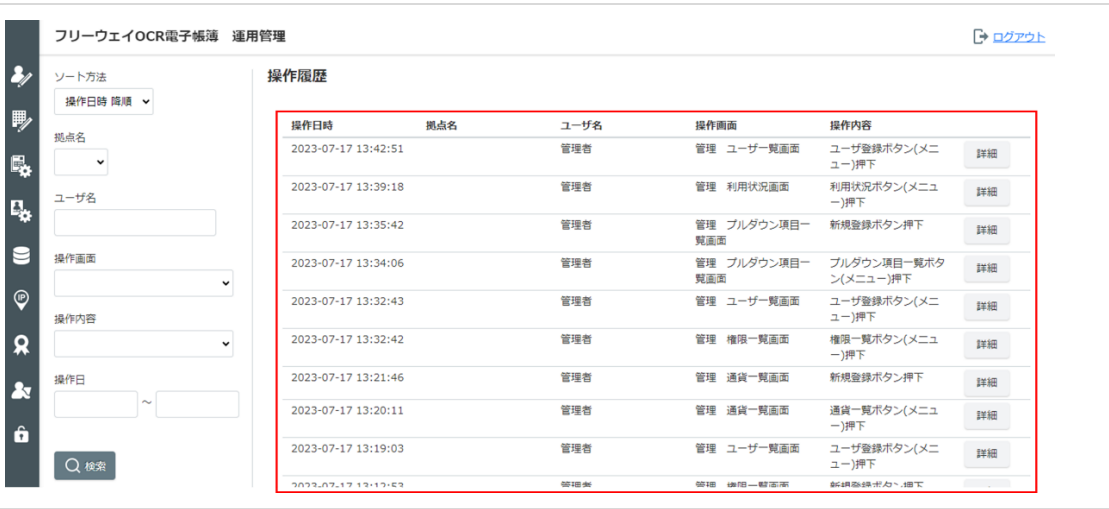

- ⚫ [詳細]をクリックすると、操作履歴の詳細が確認できます。
- 操作履歴を絞り込む場合は検索条件を設定し、 [検索] をクリックします。

# <span id="page-44-0"></span>**第9章 IP アドレス制限機能**

IP アドレス制限機能とは、登録されていない IP アドレスから本システムへのアクセスを制限する 機能です。本機能を利用することで、第三者からのアクセスを防止することが可能になります。

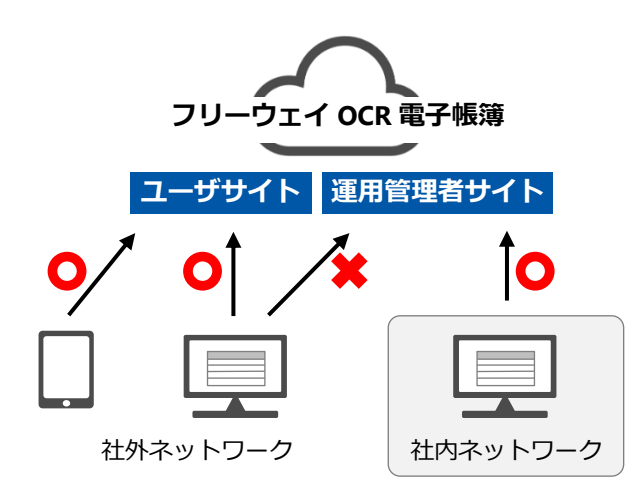

**IP アドレス制限機能について** 本機能は動的 IP アドレスの環境下ではご利用いただけませんので、貴社のネッ トワークご担当者様へご確認の上、設定を行ってください。

**●手順 1 [IP アドレス制限]をクリックします。**

注音

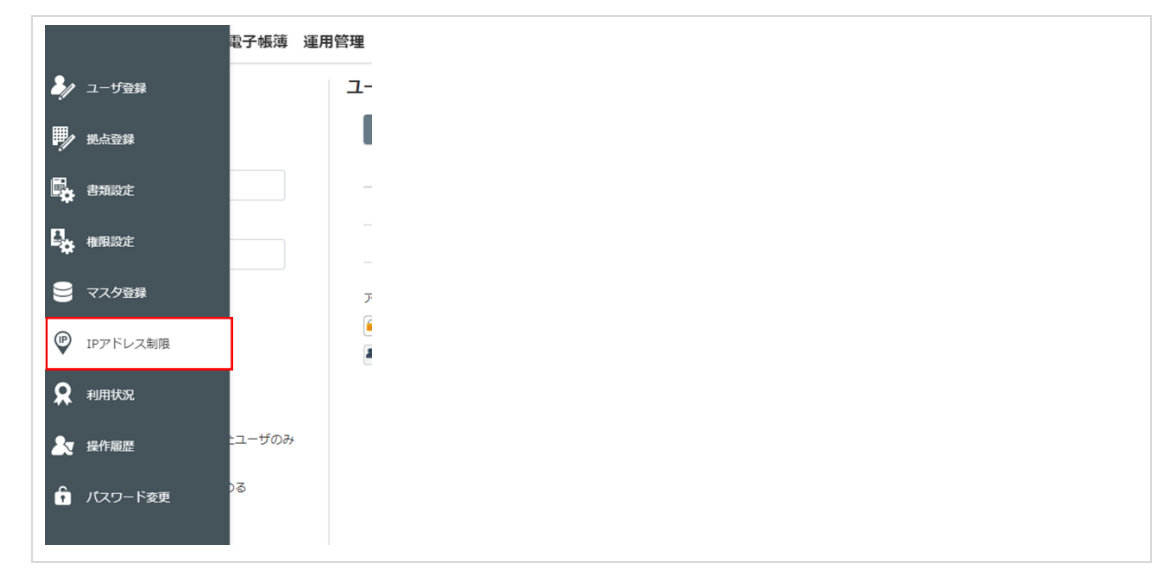

▶▶ [IP アドレス制限]画面が表示されます。

#### **●手順 2 [編集]をクリックします。**

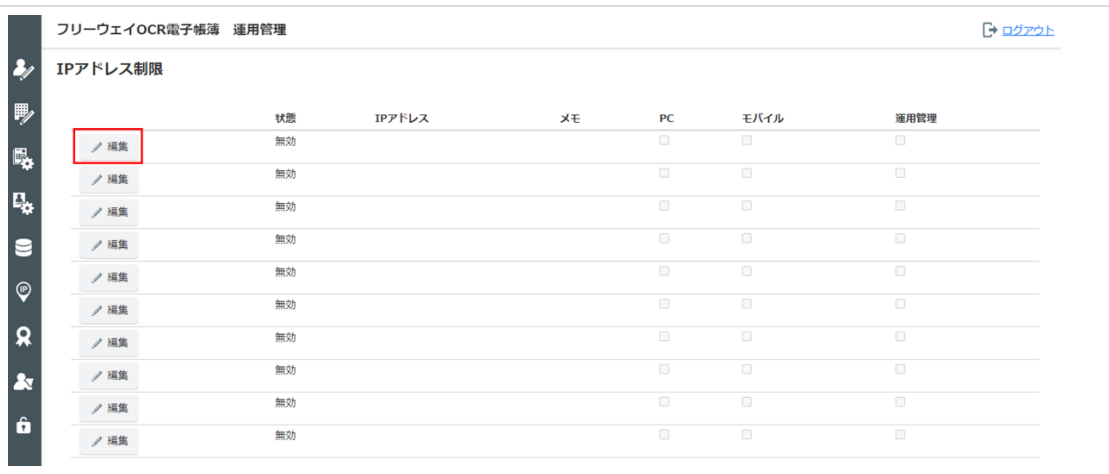

▶▶ [IP アドレス設定]画面が表示されます。

# **●手順 3 IP アドレス制限の設定を行い、[設定]をクリックします。**

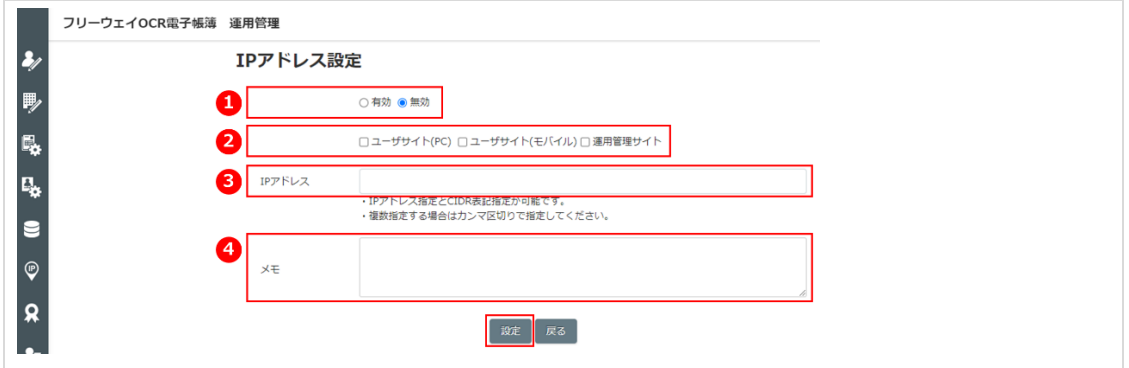

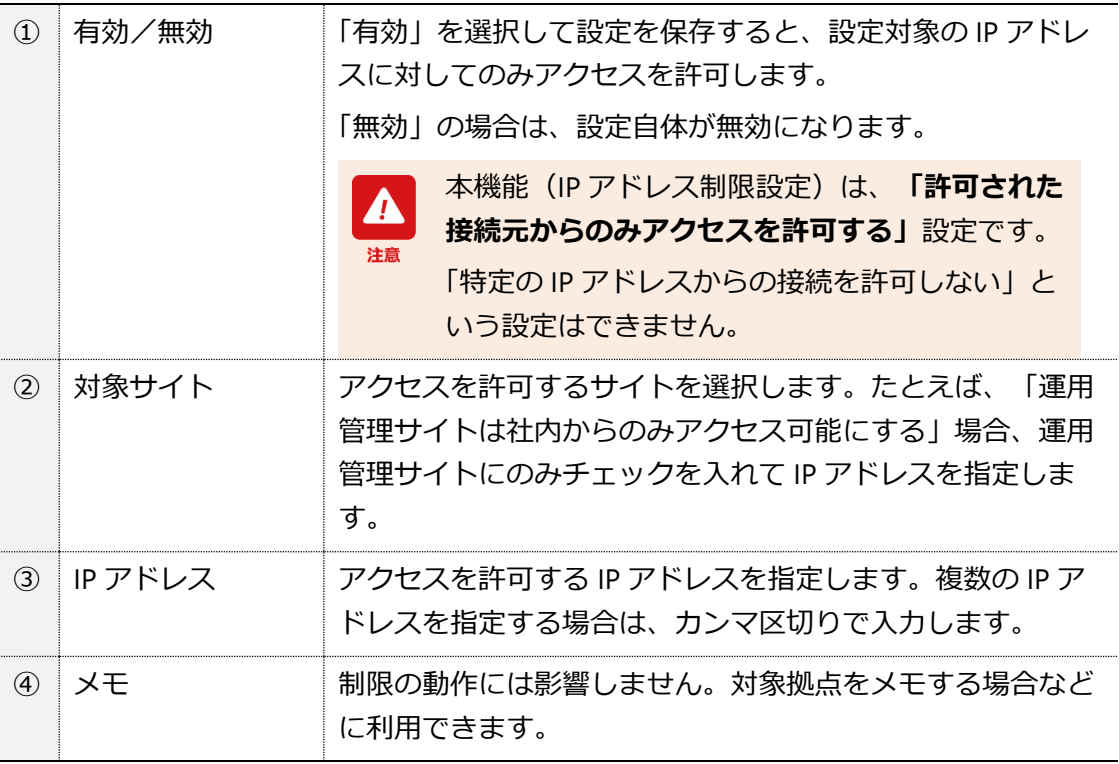

▶▶確認画面が表示されます。

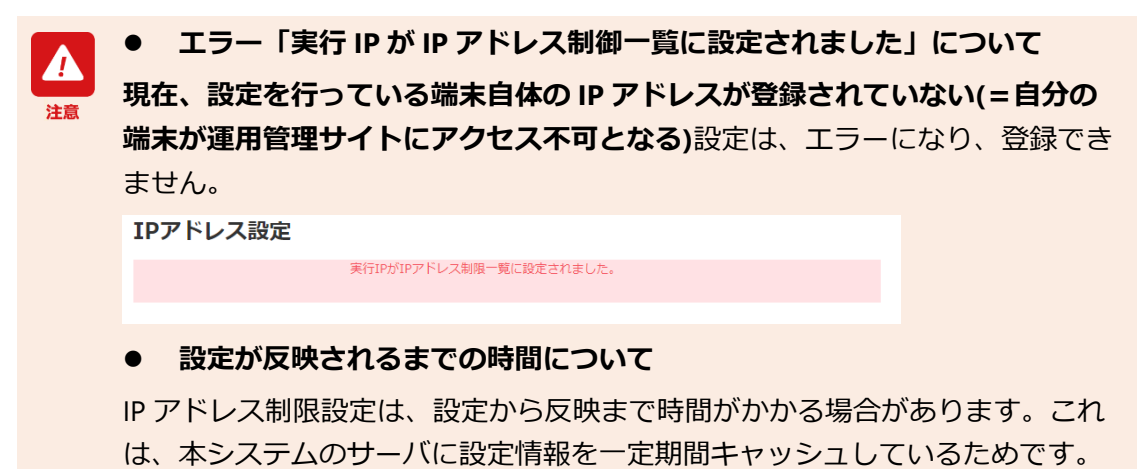

**●手順 4 [OK]をクリックします。**

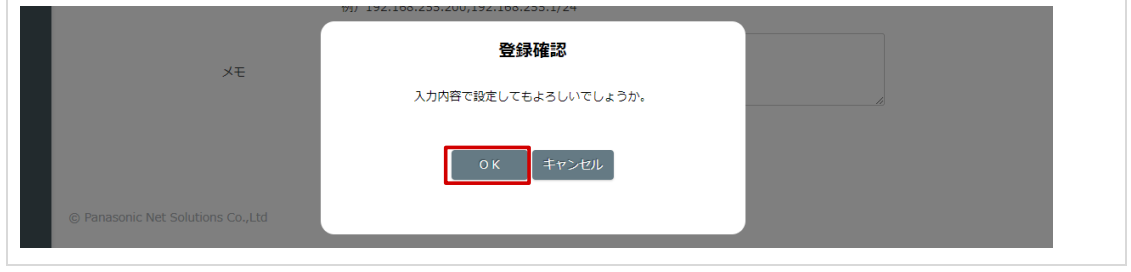

▶▶ [IP アドレス制限]画面に戻ります。

フリーウェイ OCR 電子帳簿 運用管理者マニュアル

発行日 2023 年 7 月

編集・発行 株式会社フリーウェイジャパン

本書の一部または全部の無断転載・複製を禁止します。 本書の内容は予告なしに変更することがあります。

Microsoft、Microsoft Windows、Microsoft .NET、Edge は、 Microsoft Corporation の登録商標です。 その他会社名と製品名はそれぞれ各社の登録商標または商標です。

Copyright © 2015 FreeWayJapan Corporation. All rights reserved.